## **Benefit Enrollment 14-15**

- ▶ This is a step-by-step guide to making your 2014-2015 Open Enrollment elections and defining your beneficiaries through Web Advisor.
- $\rightarrow$  The entire process takes approx 5-10 minutes to complete.
- ▶ You will need the DOB, address, and SSN# for each new dependent/beneficiary you are enrolling. Make sure you have this information in front of you BEFORE you begin.

#### Instructions

- ▶ All elections must be made by May 25, 2014. If the elections are not made you will default enroll in Employee VALUE Custom PPO and all elective benefits will be terminated.
- ▶ You need to either elect/update or opt out of every benefit. Do not skip any benefit option.
- If you do not wish to elect coverage or wish to cancel coverage for a specific benefit, you will click on "Opt Out".
- The rates for each benefit can be accessed by clicking on the blue text hyper-link for each benefit.

## **Employee Responsibilities**

Any changes or new enrollments for a medical spending account, dependent care spending account, and/or additional life insurance will require additional forms. You can find these forms within the WebAdvisor Benefit Enrollment screens by clicking on the blue hyperlinked text or by accessing the Benefit portion of the Human Resources Website. These need to be in the HR office by May 27, 2014.

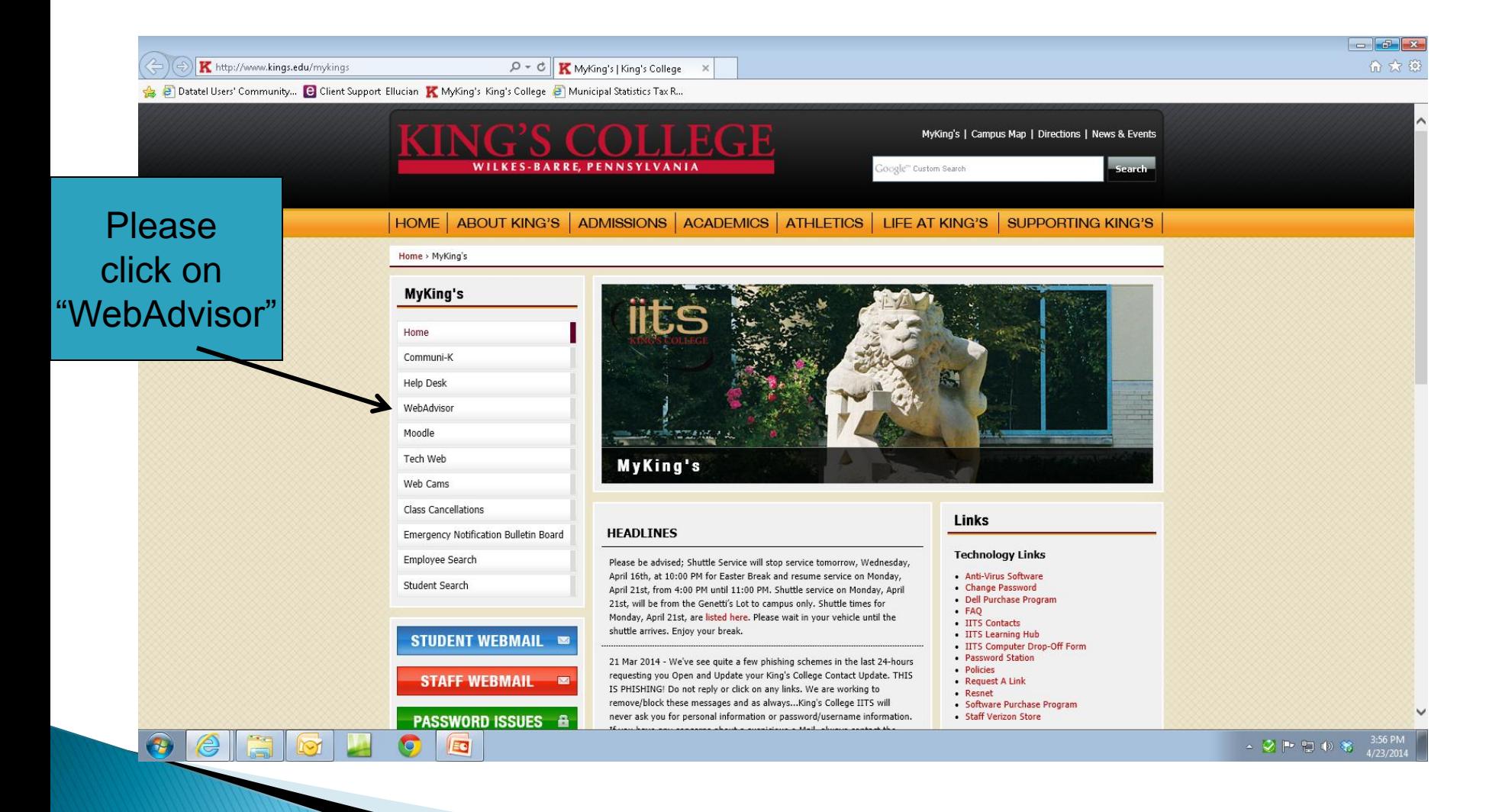

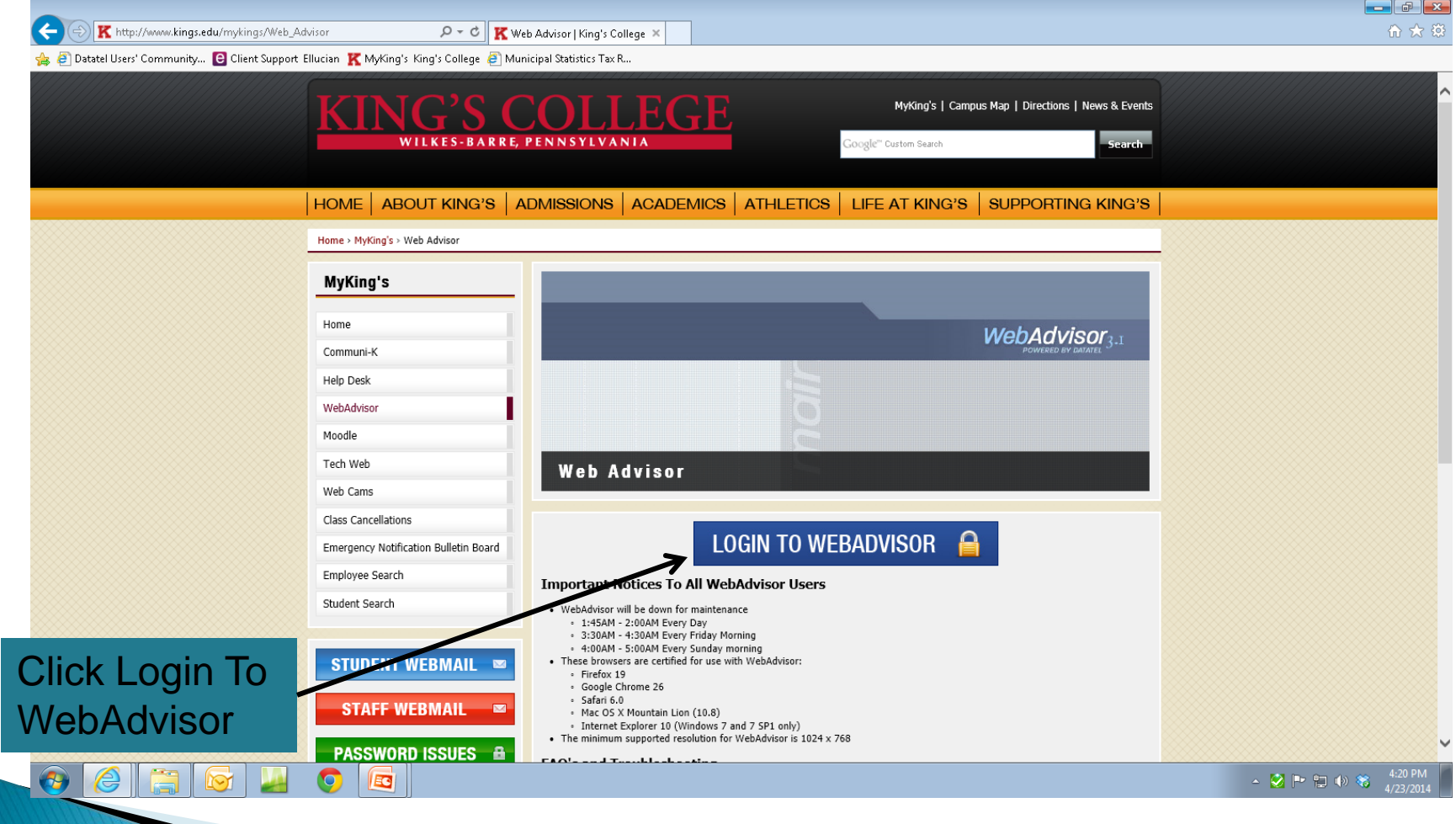

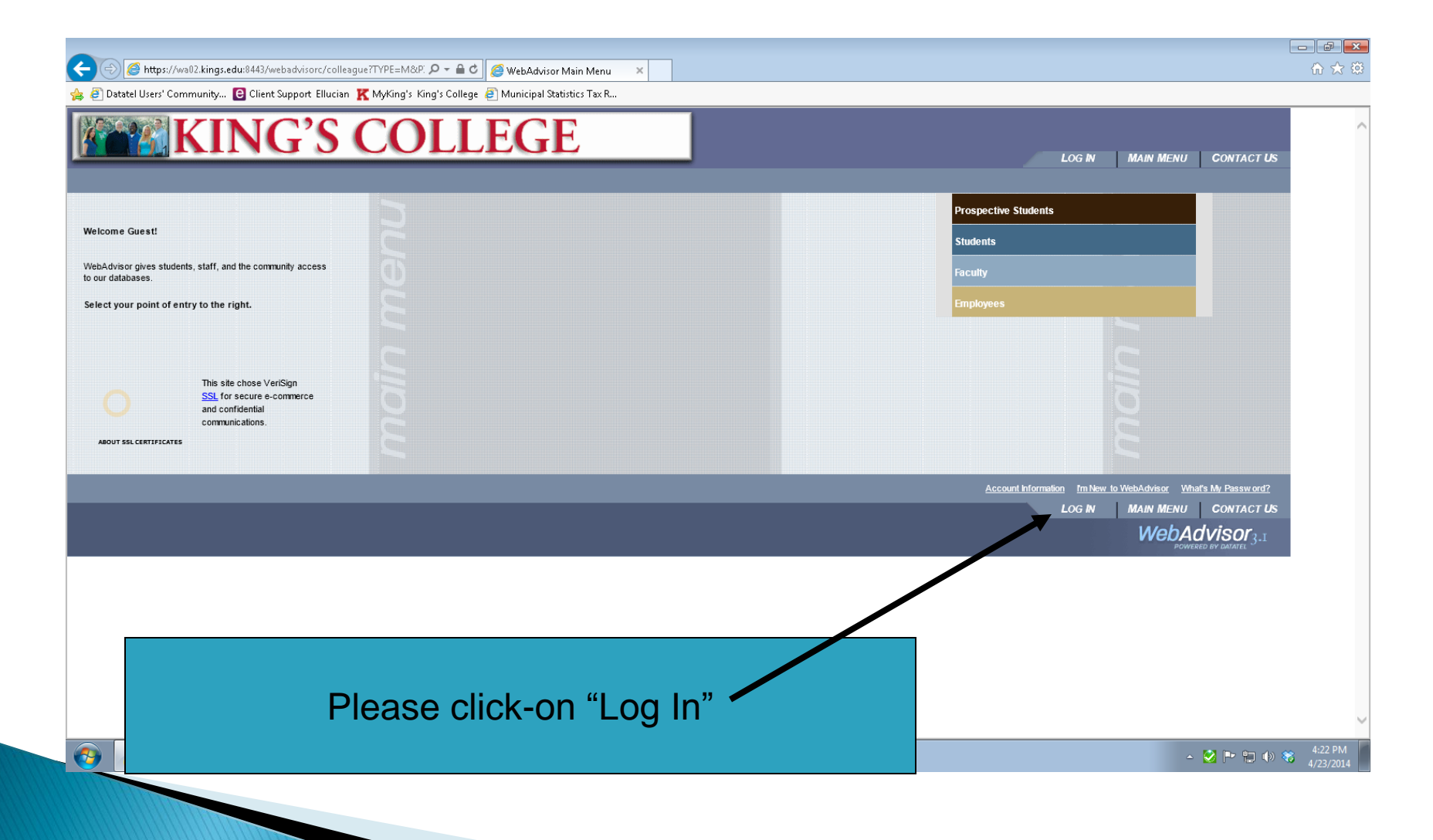

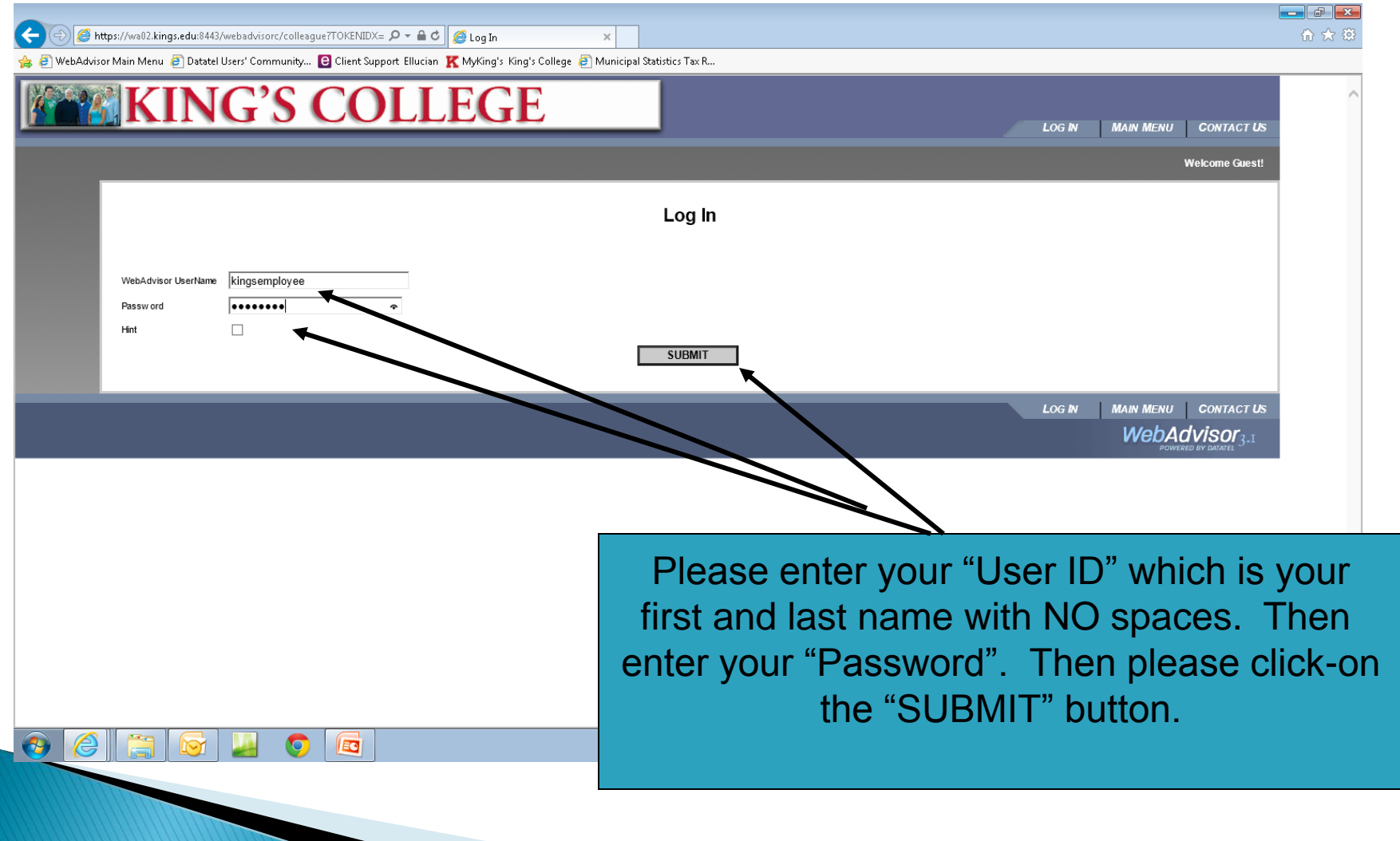

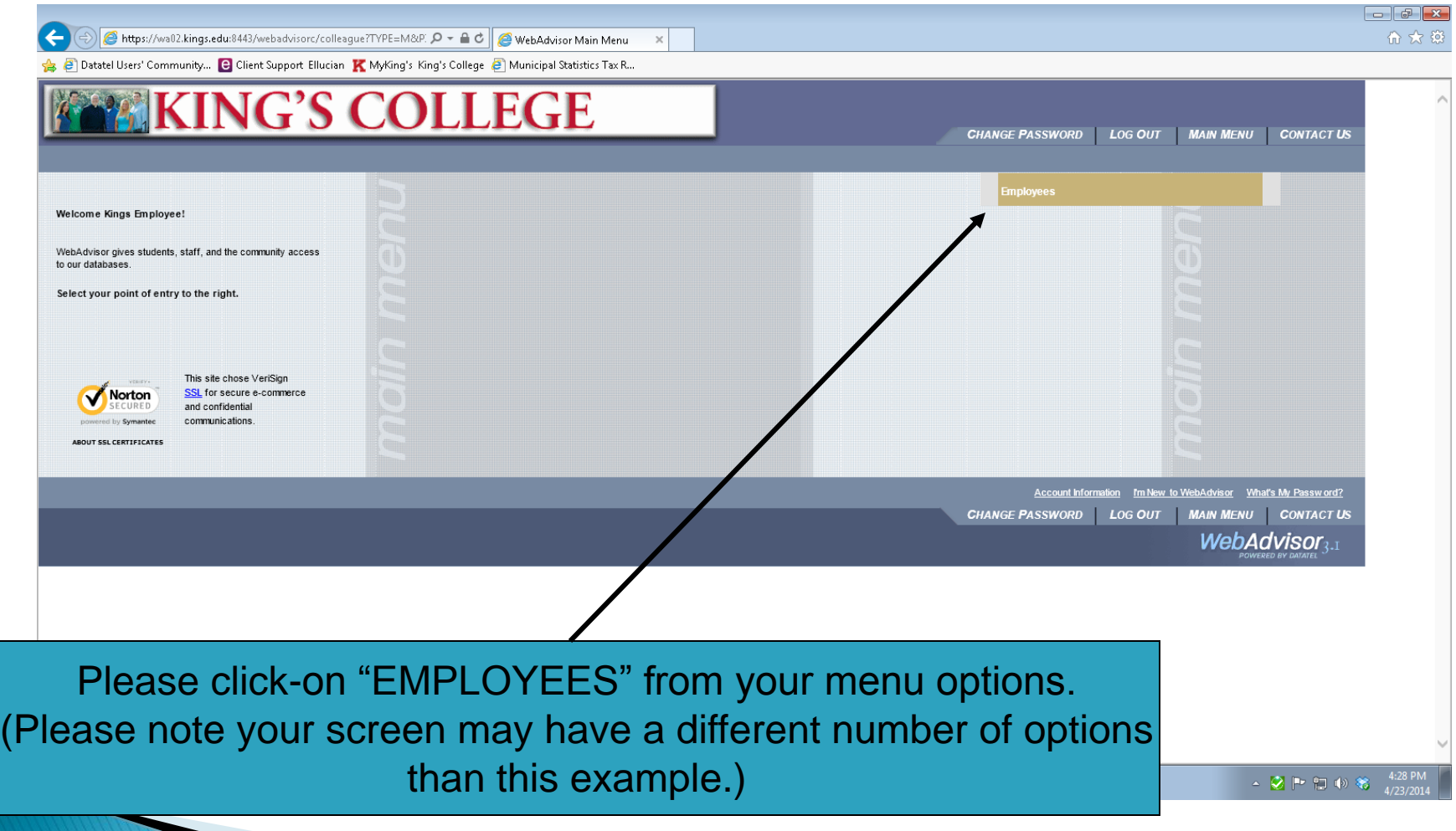

## **Benefit Enrollment**

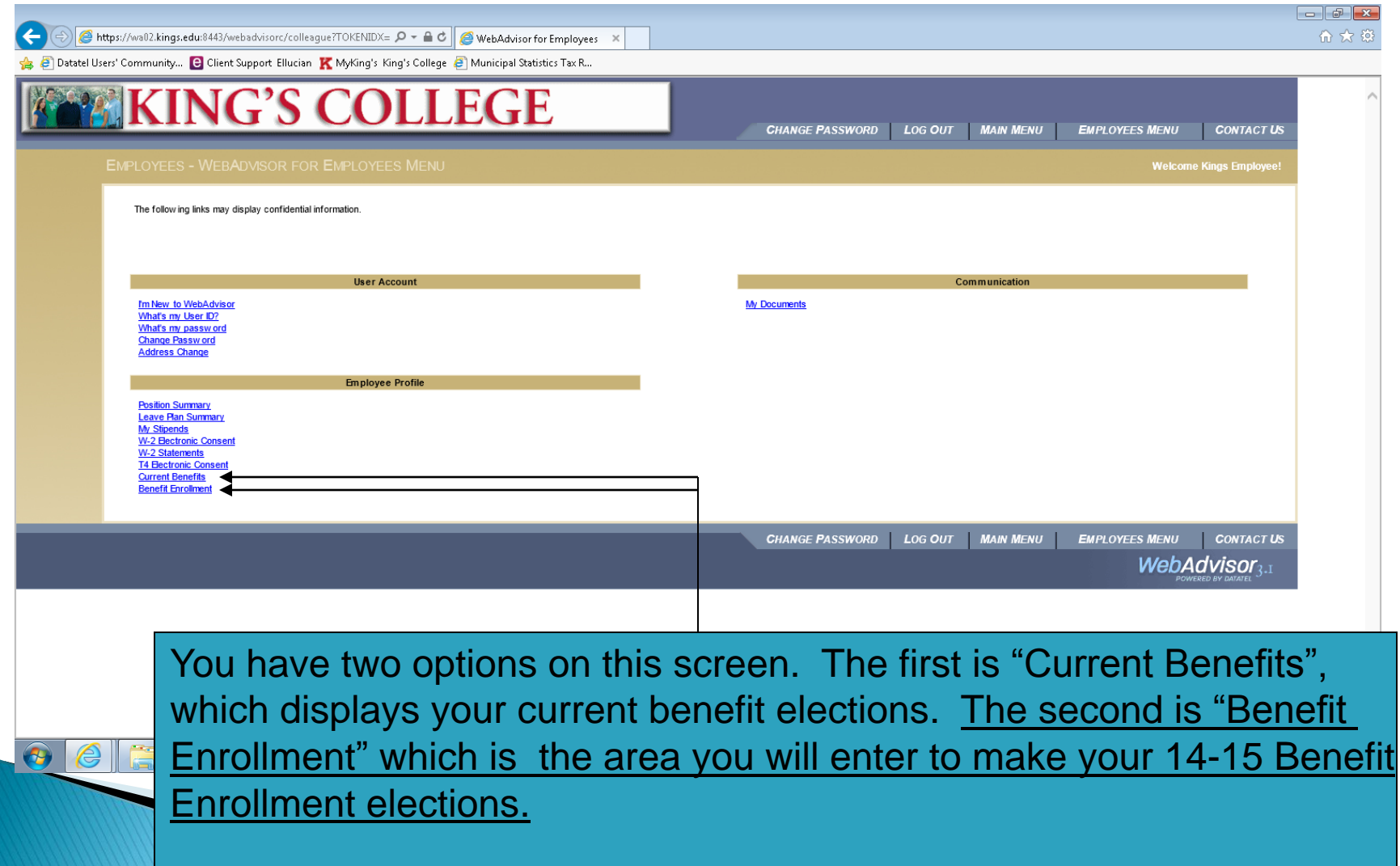

## Click on Benefit Enrollment

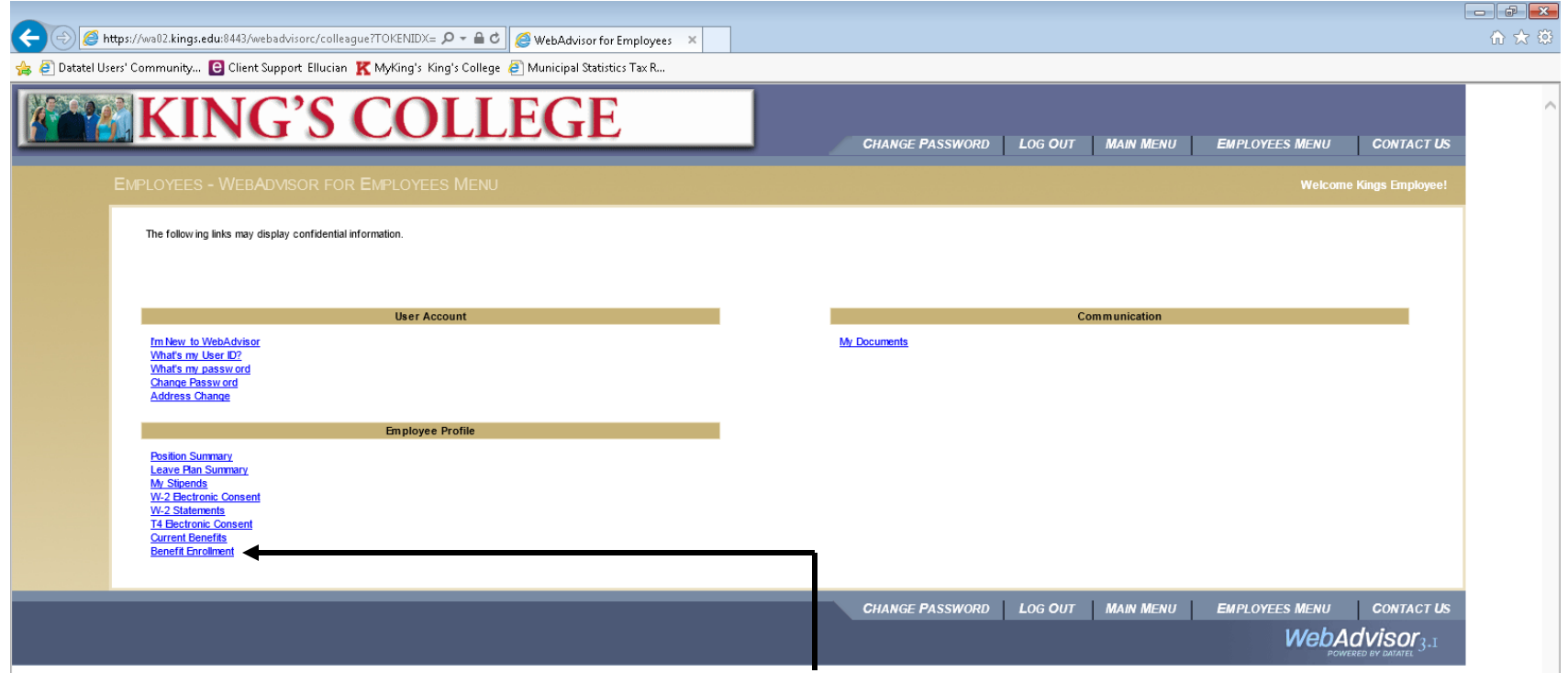

To make your 14-15 Open Enrollment elections, please click-on "Benefit Enrollment". You will be allowed to enter this area and make elections through May 25, 2014. After this date, the system will not allow you to enter this area. Please make sure you have the name, DOB, address and SSN# for any new Dependents/beneficiaries you are enrolling. If this information is incomplete, your elections cannot be processed and the coverage will not become effective.

## **Enroll or Change Benefits**

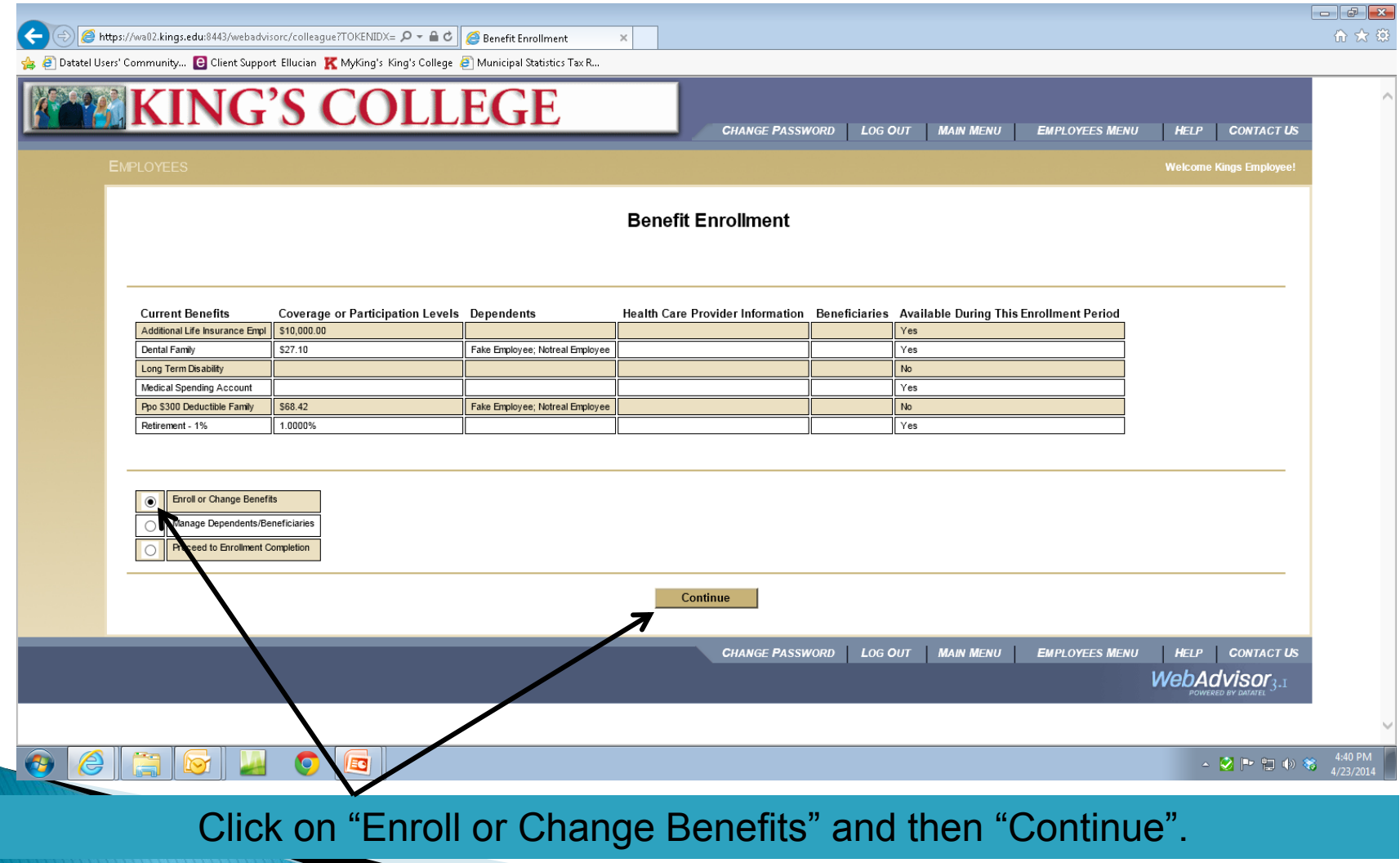

## **Select every Benefit**

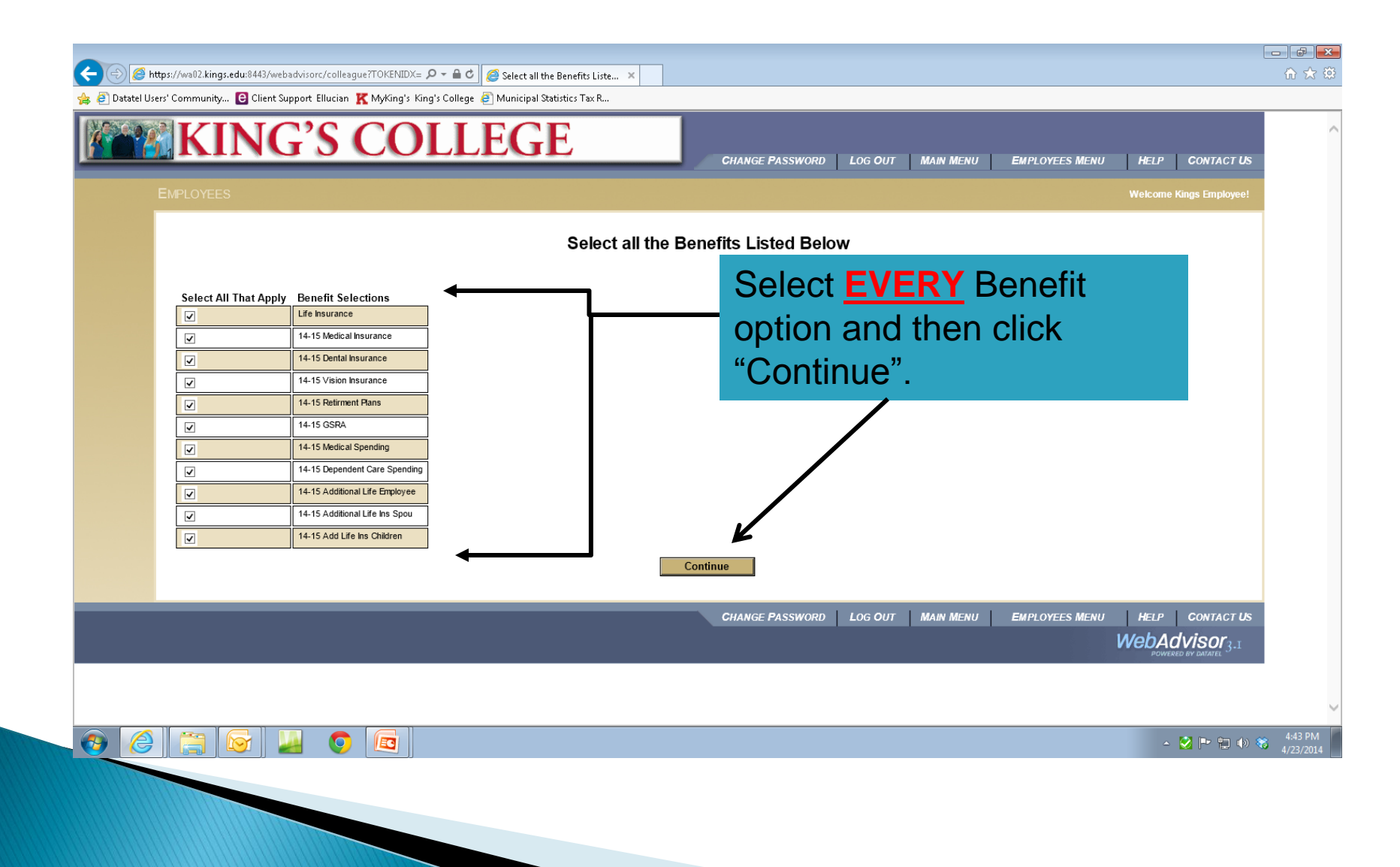

## **Select Group Life Insurance**

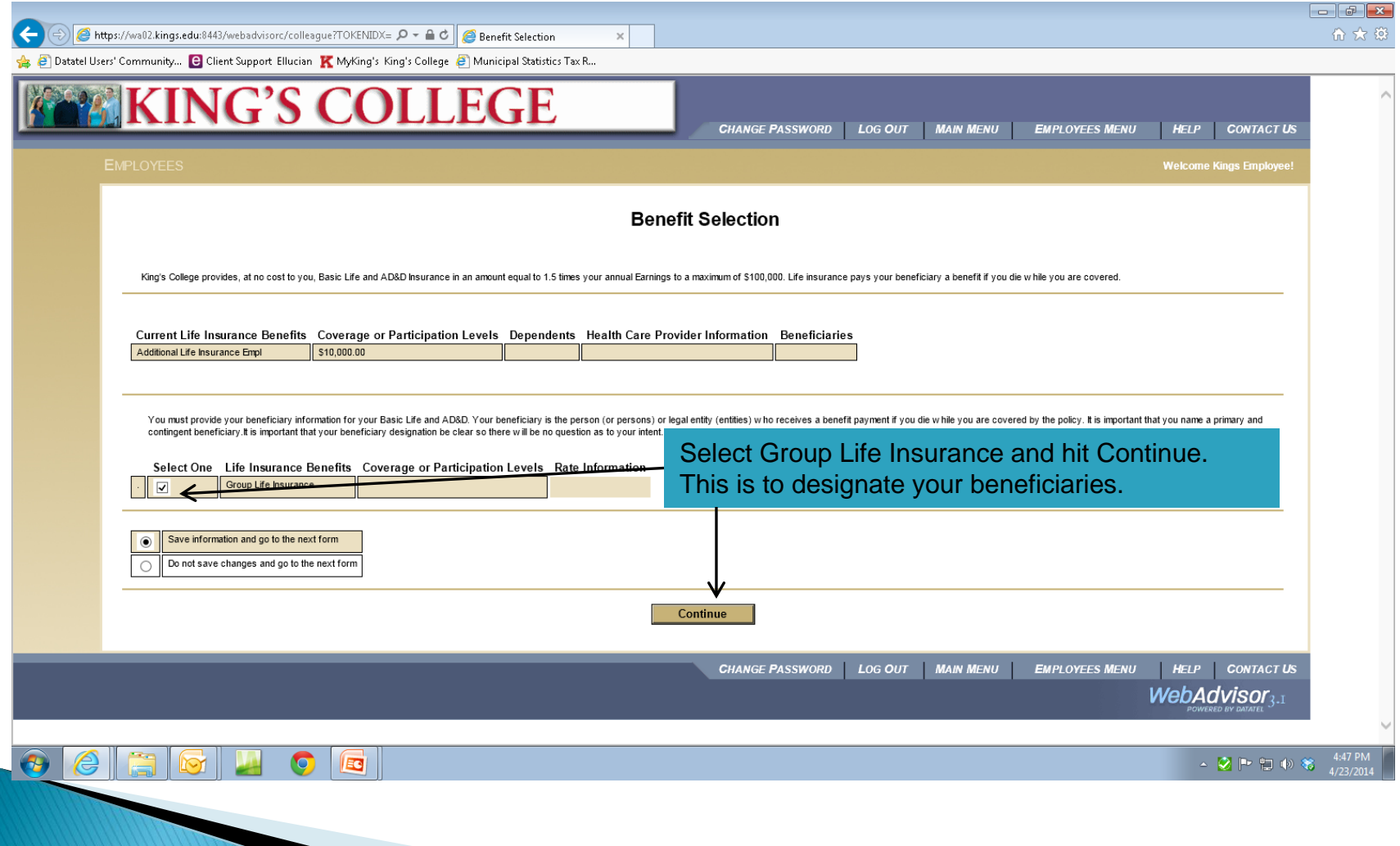

## **Designation of Beneficiaries**

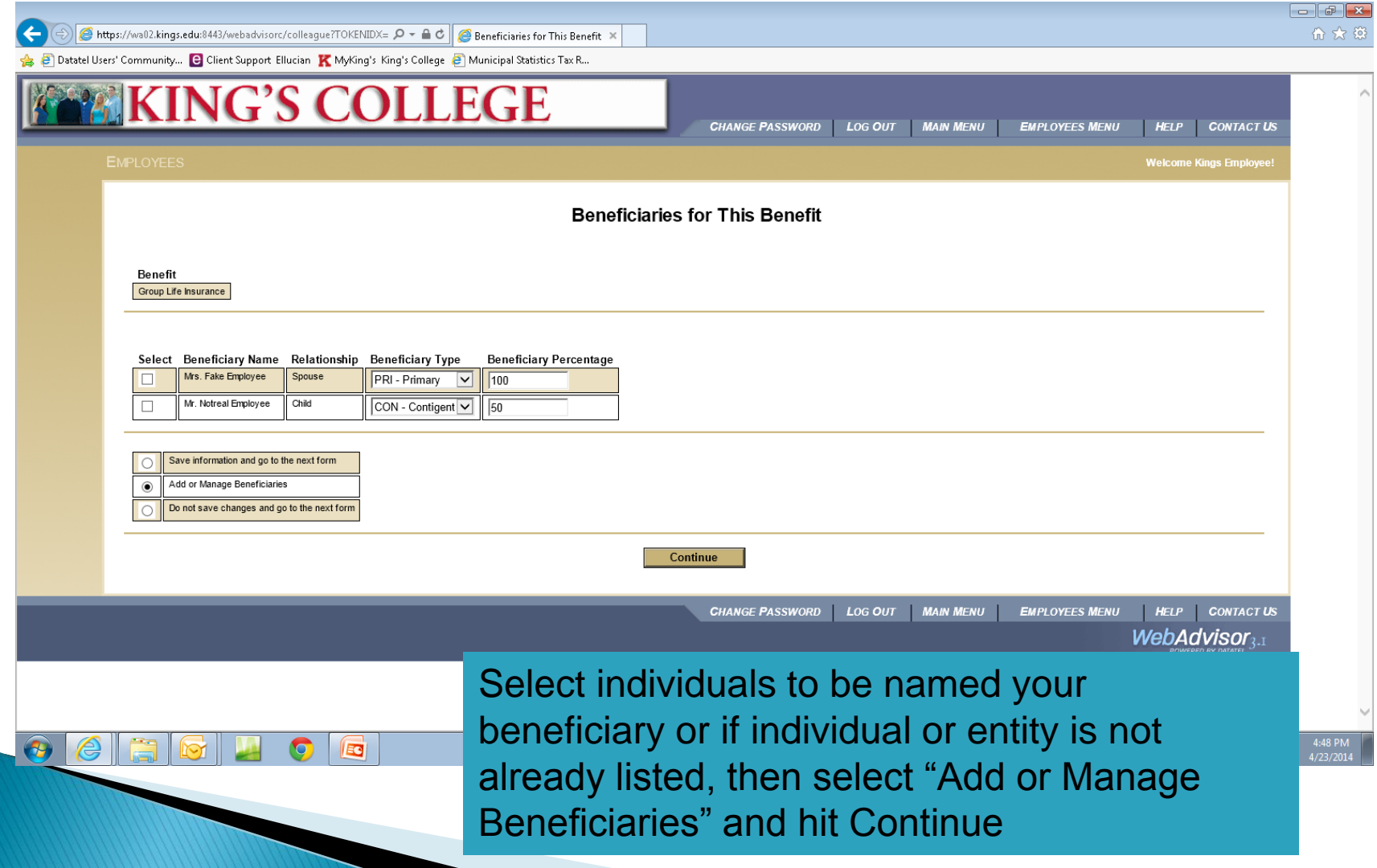

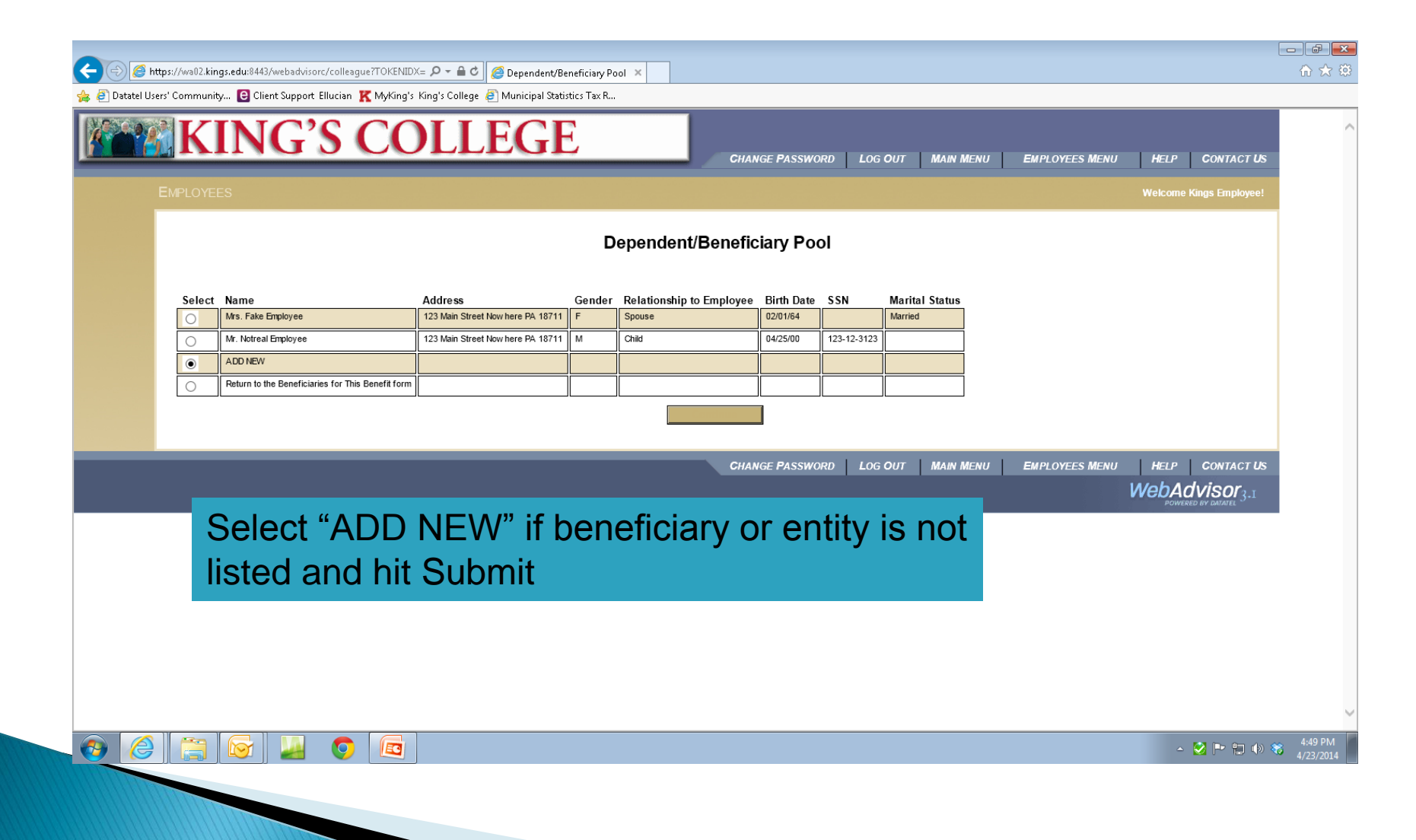

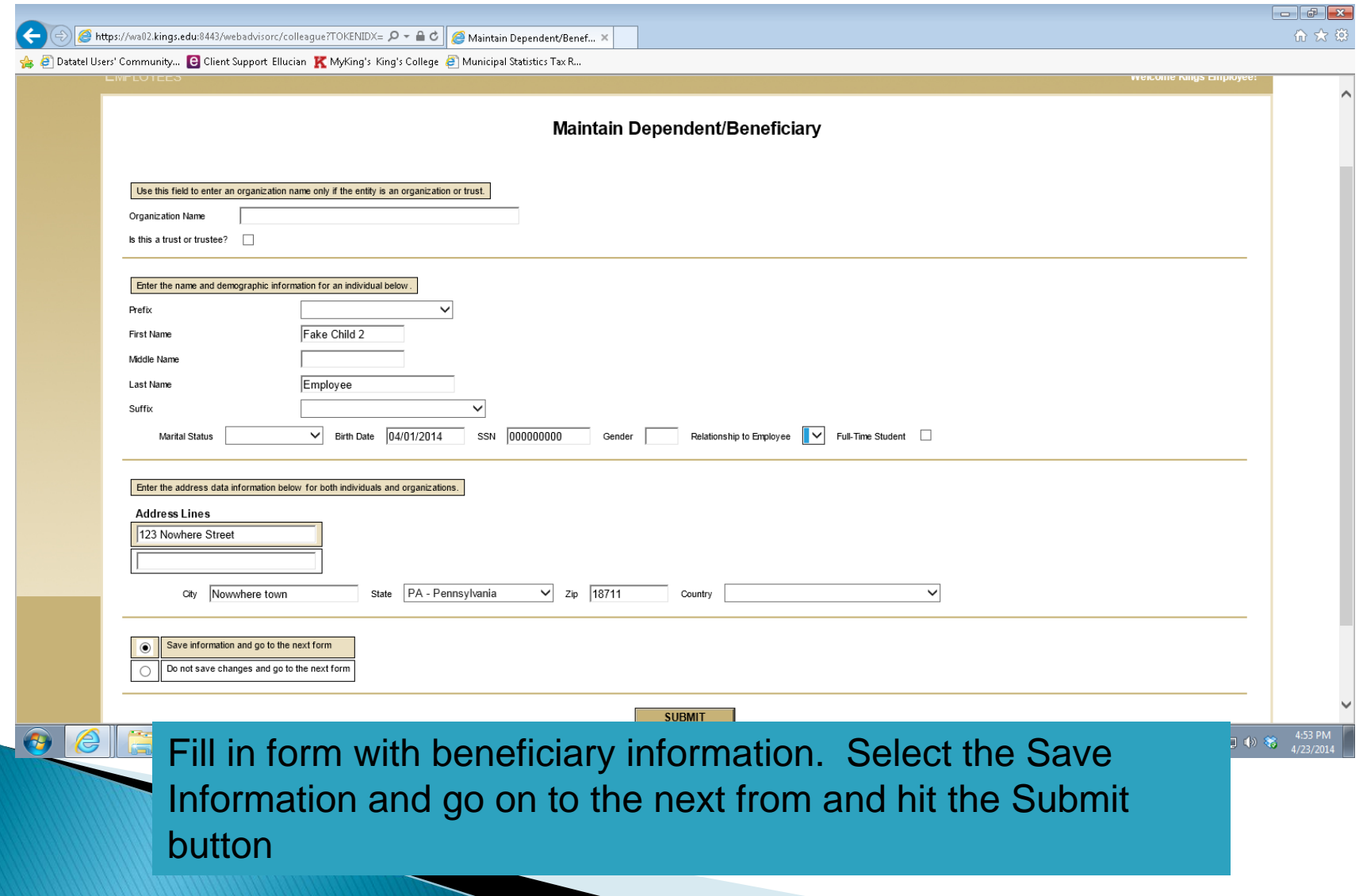

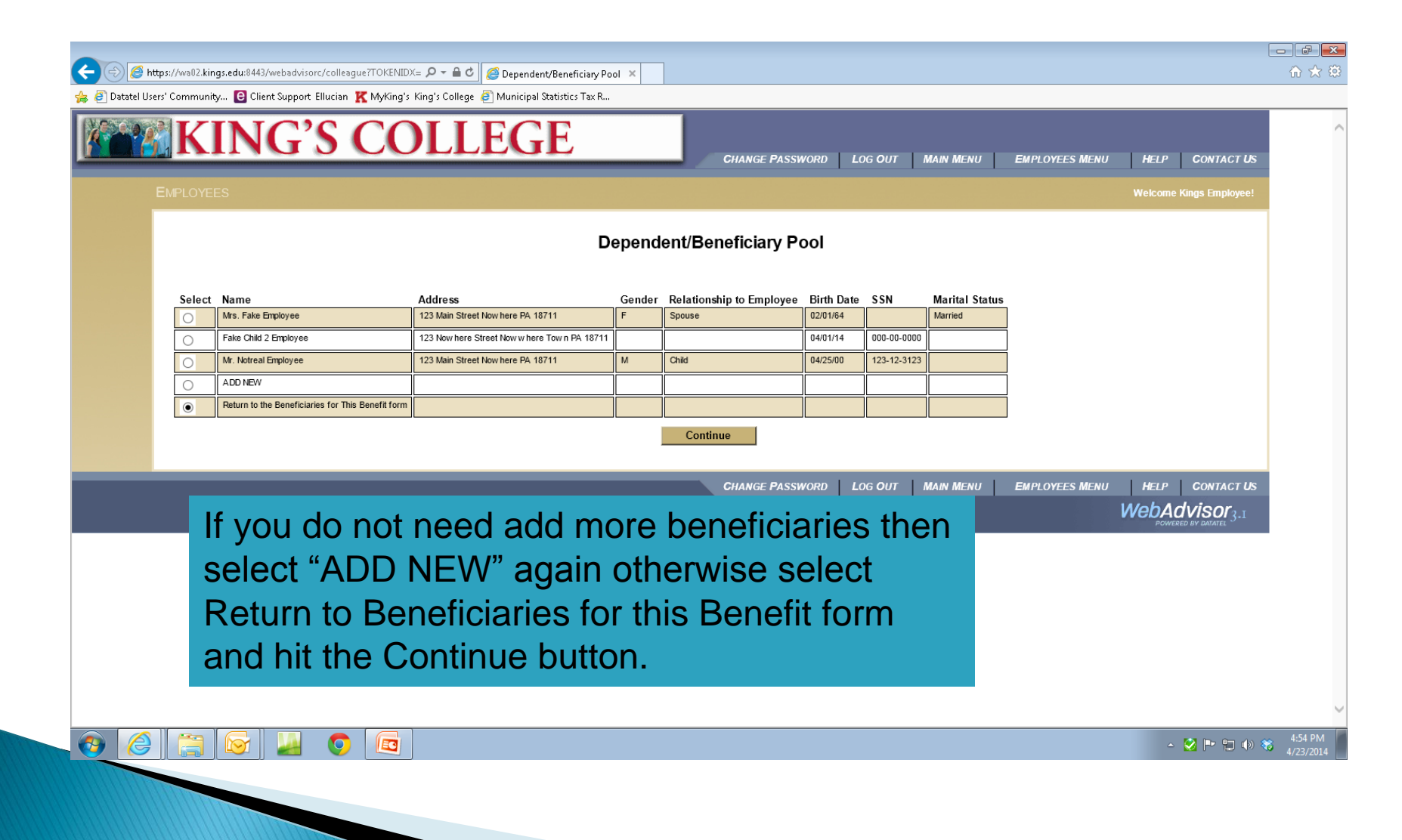

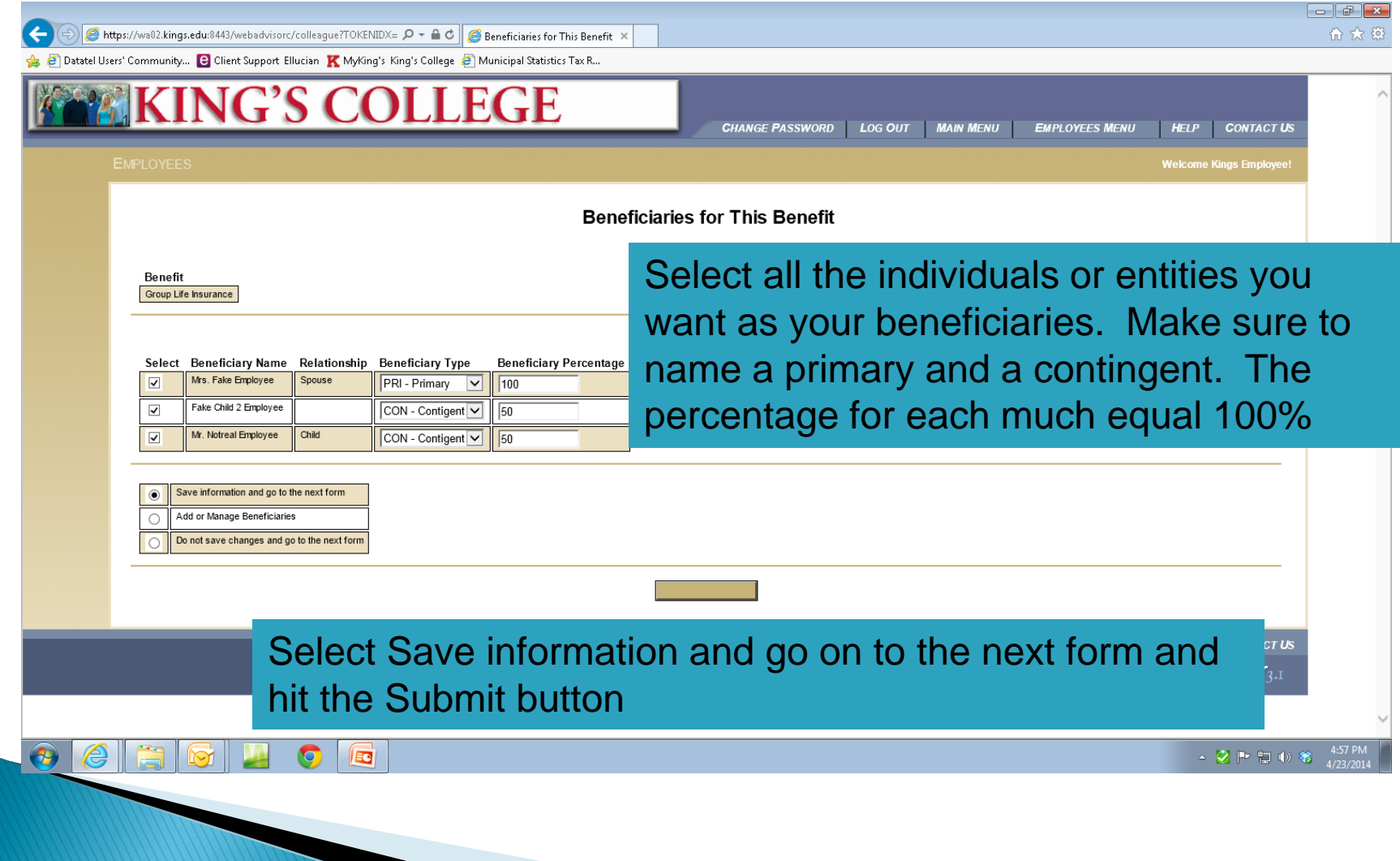

#### **Medical Insurance**

C<sup>o</sup>

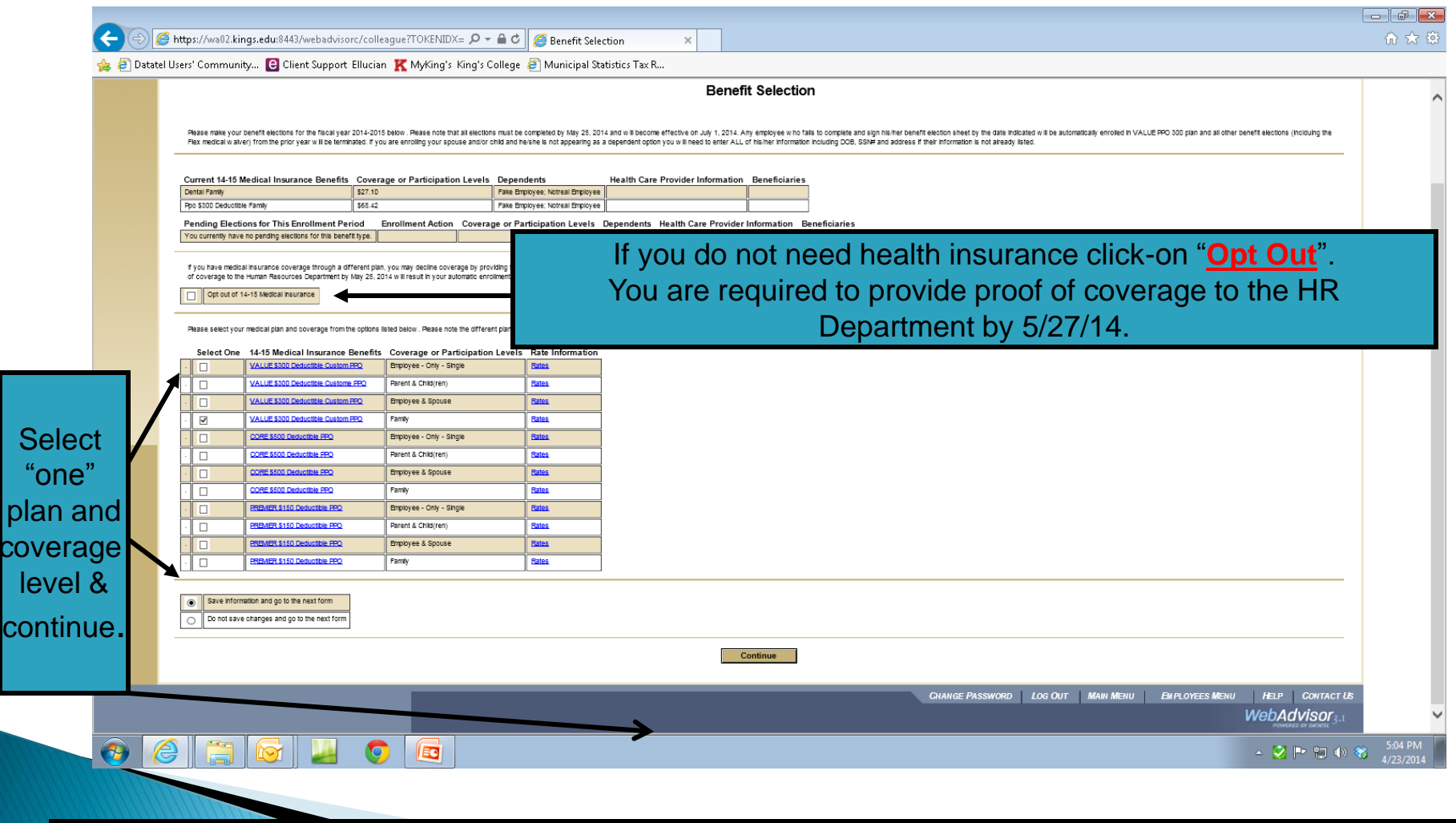

If you click on the blue text "Rates" it will take you to the rate table for each benefit.

## **Medical Insurance**

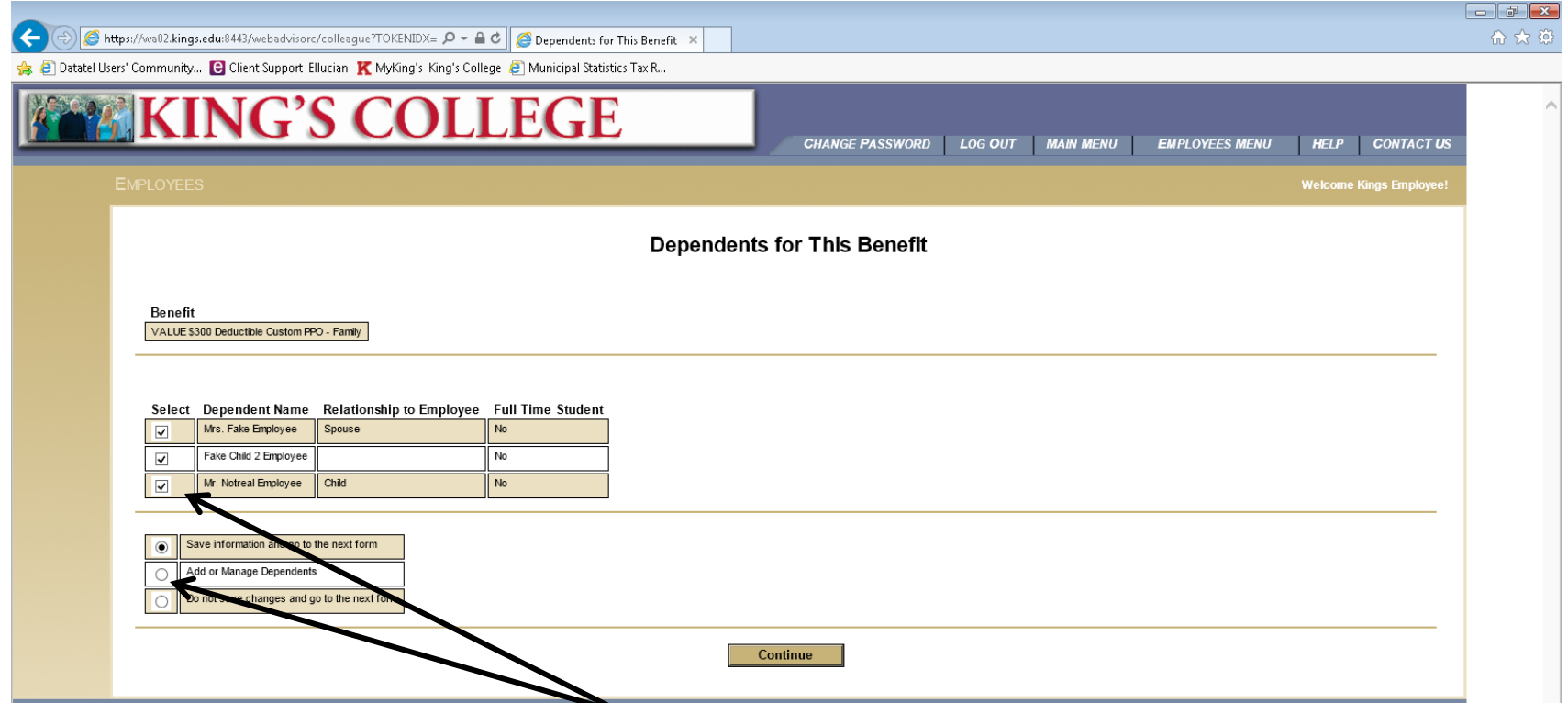

If you select employee coverage you will not get this screen. This screen will only appear for those coverage's with dependents. Select the dependents you wish to cover under each respective benefit that is listed. If he/she is not listed you will need to add him/her by selecting "Add or Manage Dependents".

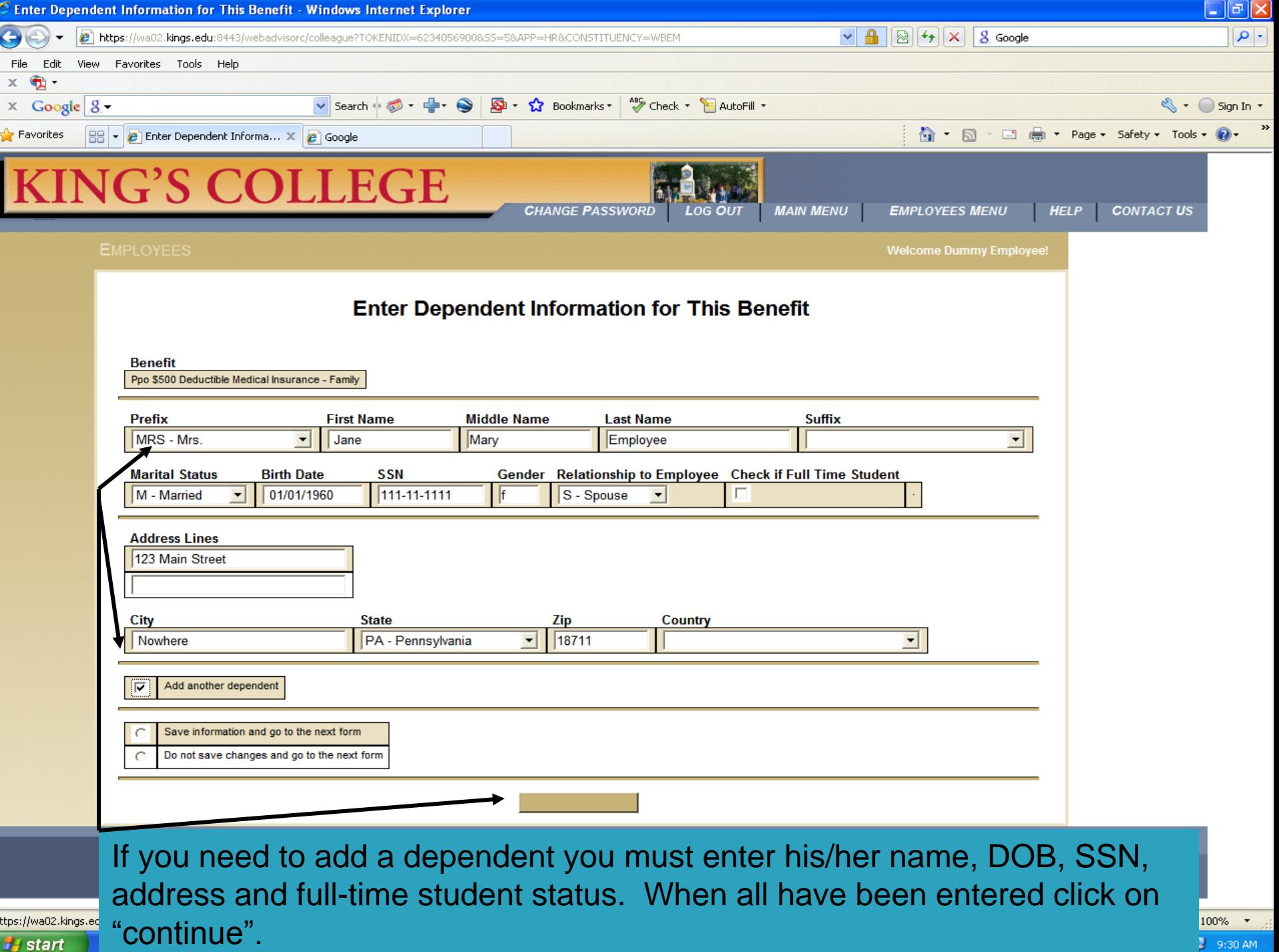

 $\frac{H}{2}$  start

h

f

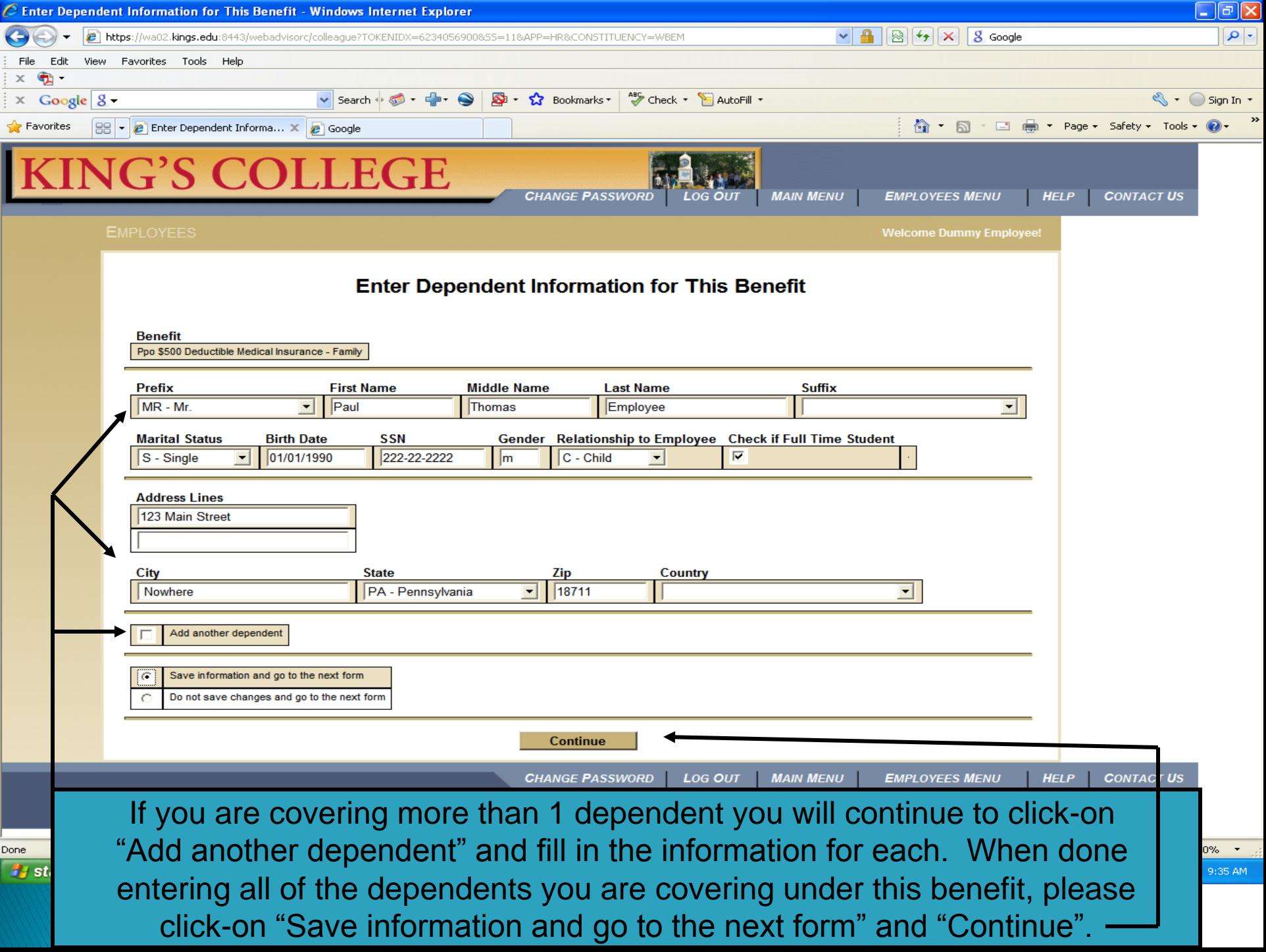

#### **Dental Insurance**

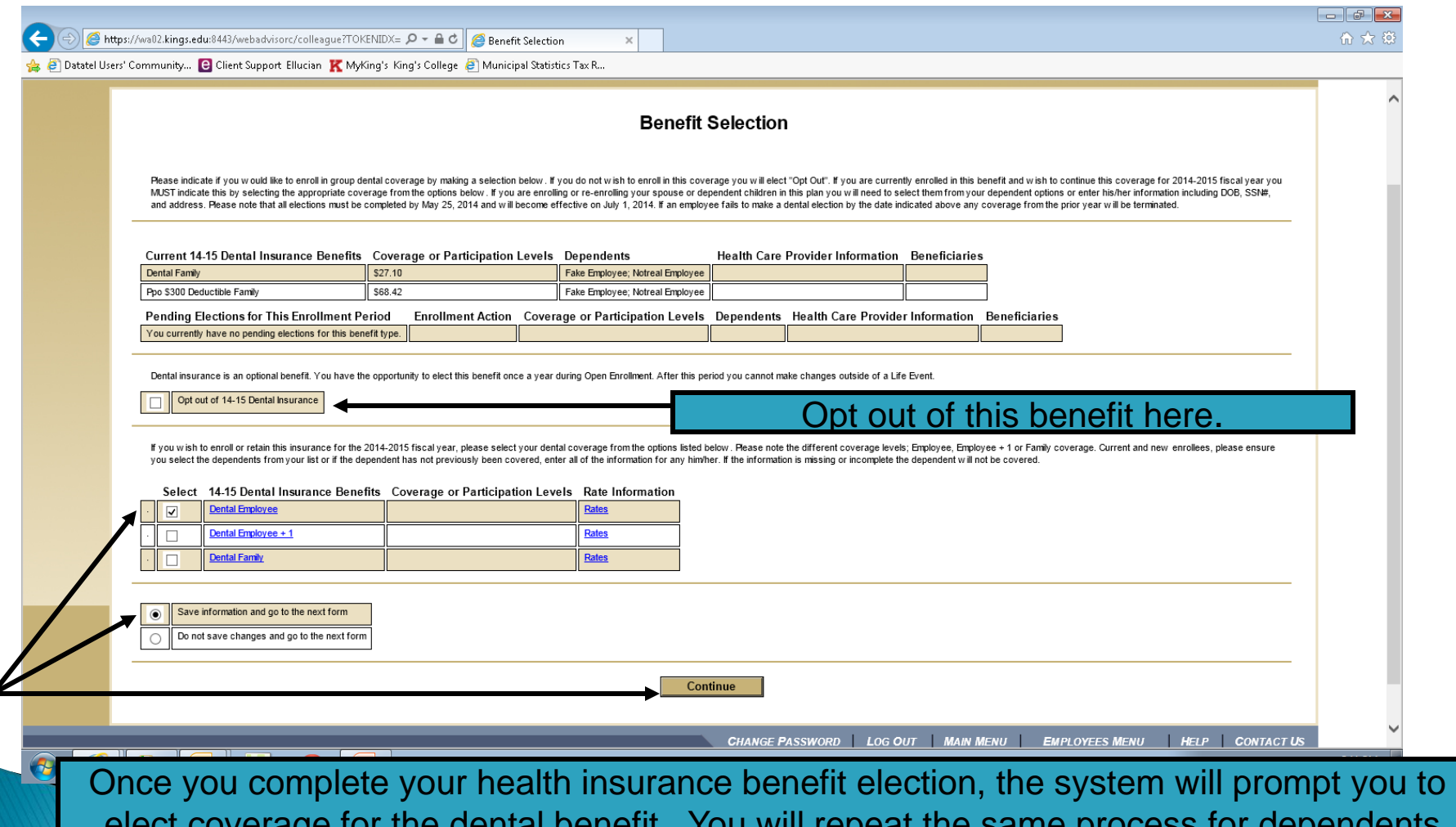

will repeat the same process you completed for health insurance. In this example, the employee is electing "Employee" coverage, so he will not be prompted for dependent information.

#### **Vision Insurance**

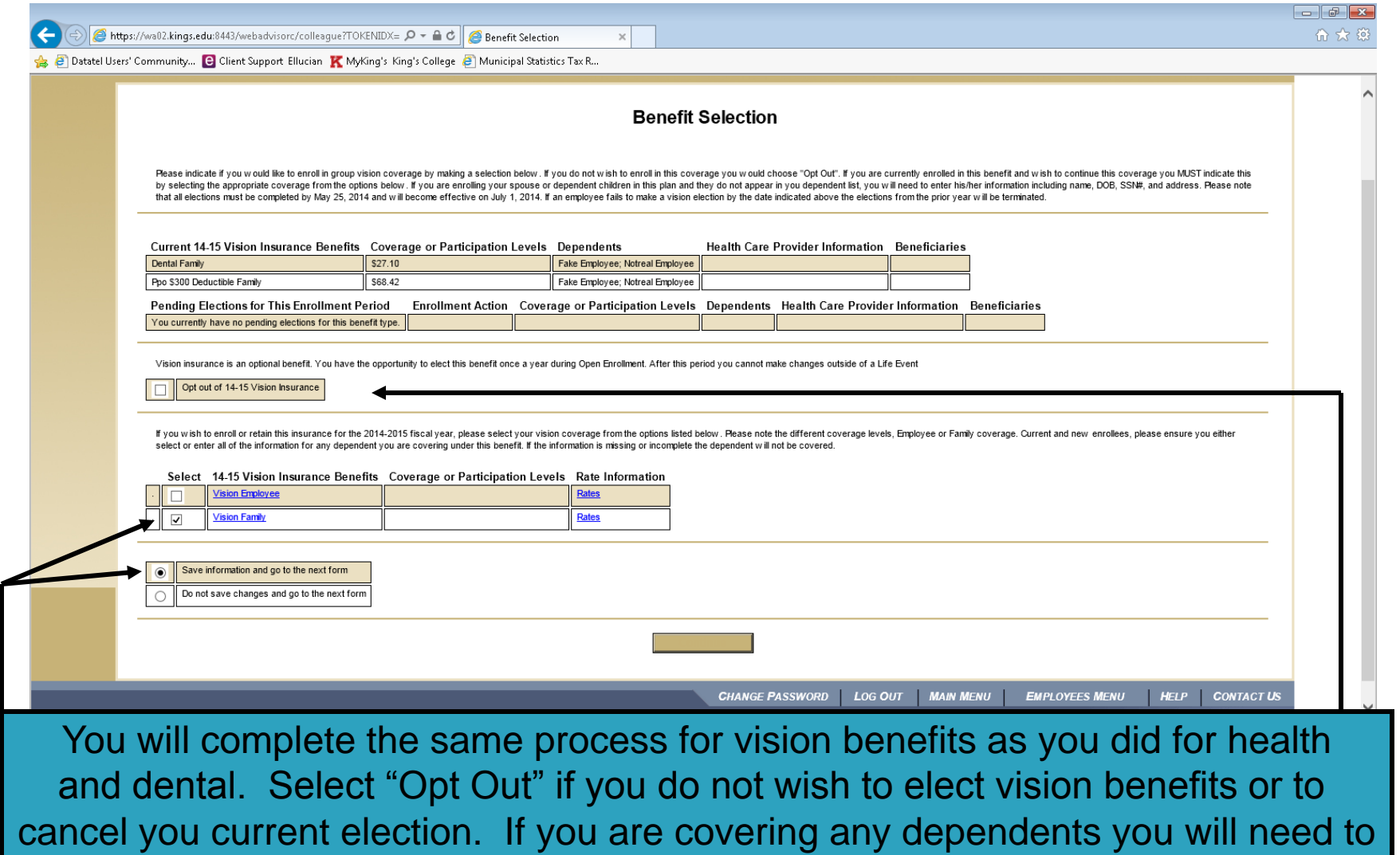

enter the information for each person you are covering under this benefit.

#### Retirement

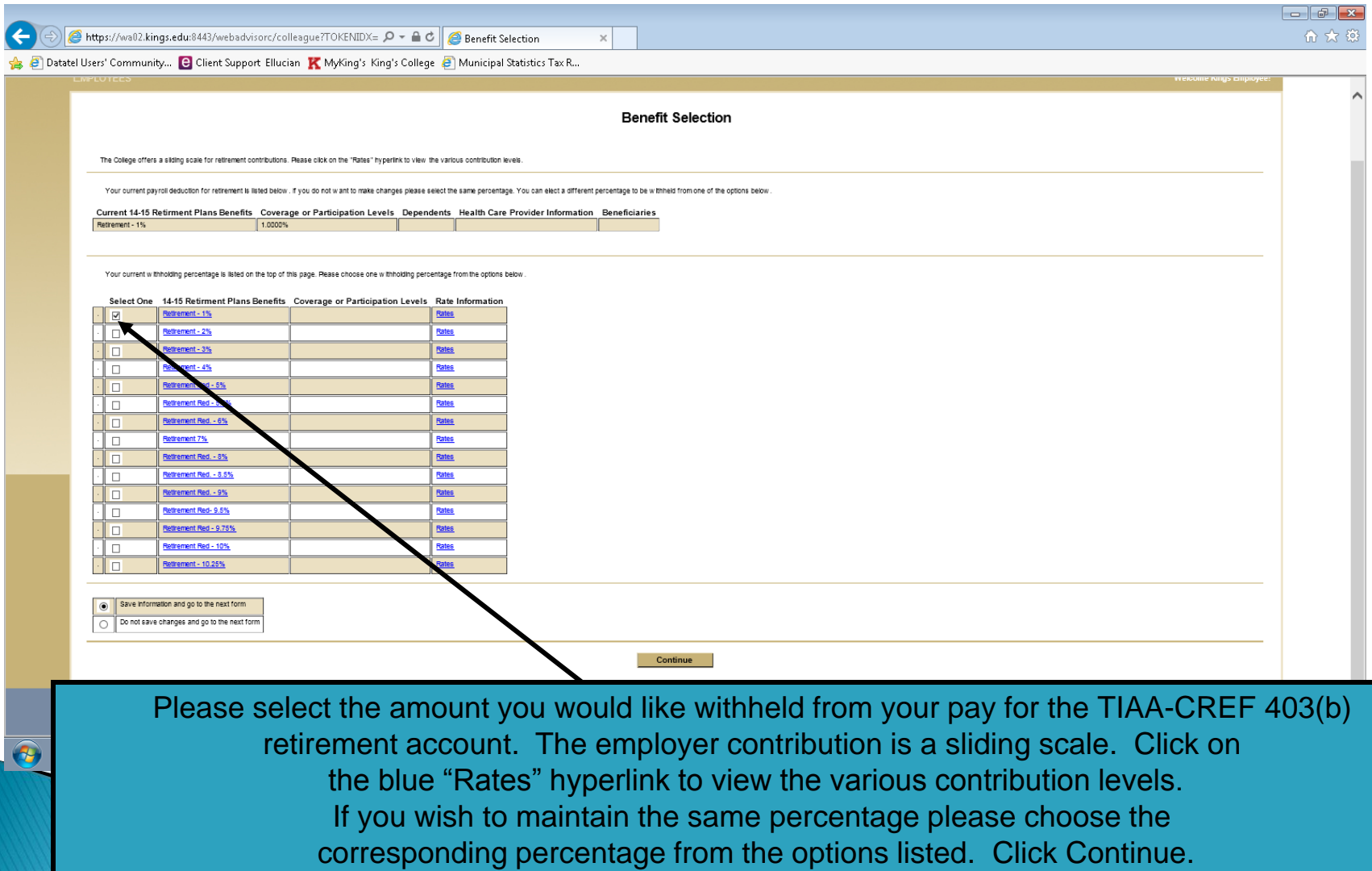

## **Supplemental Retirement**

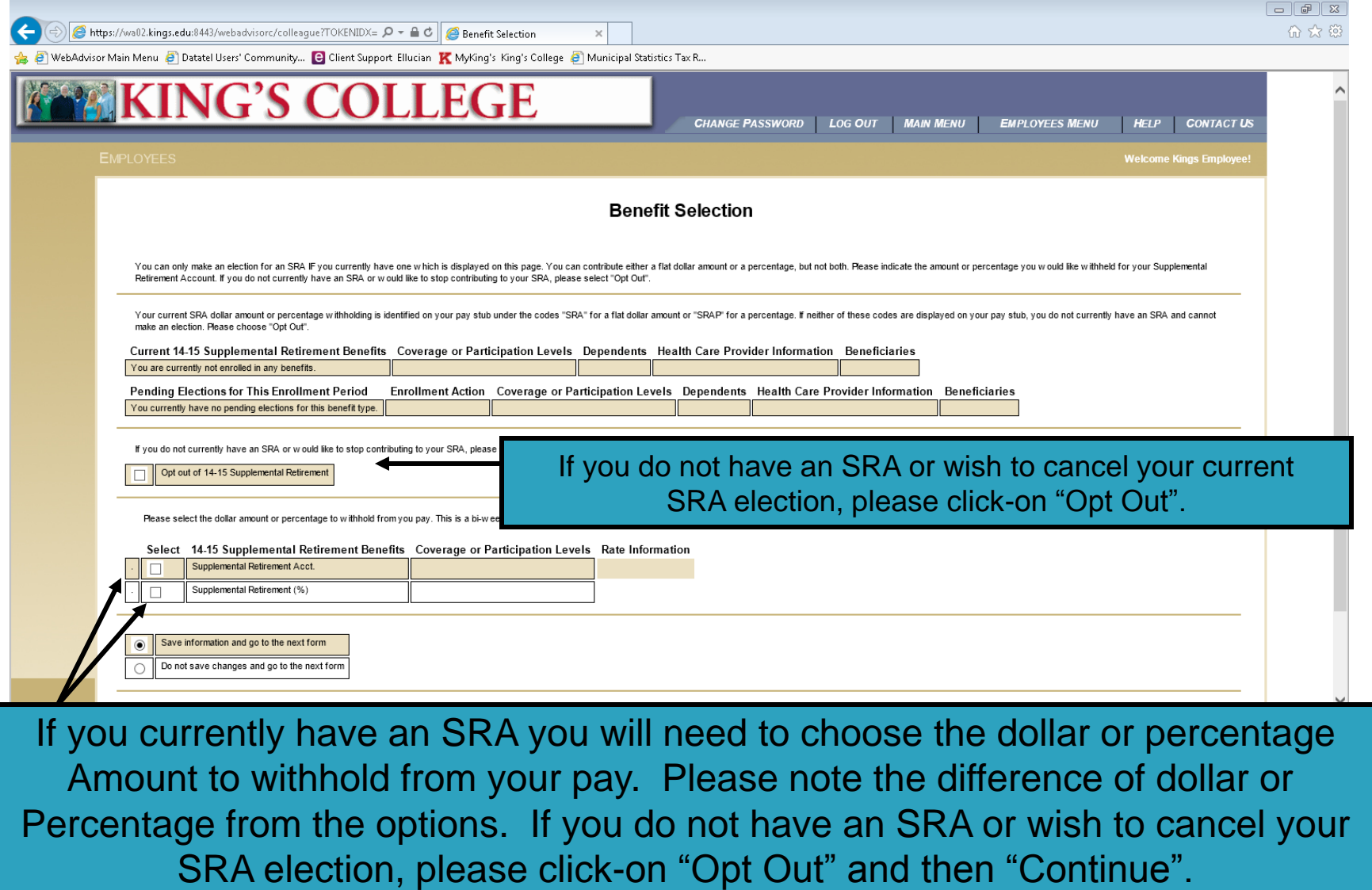

## **Supplemental Retirement**

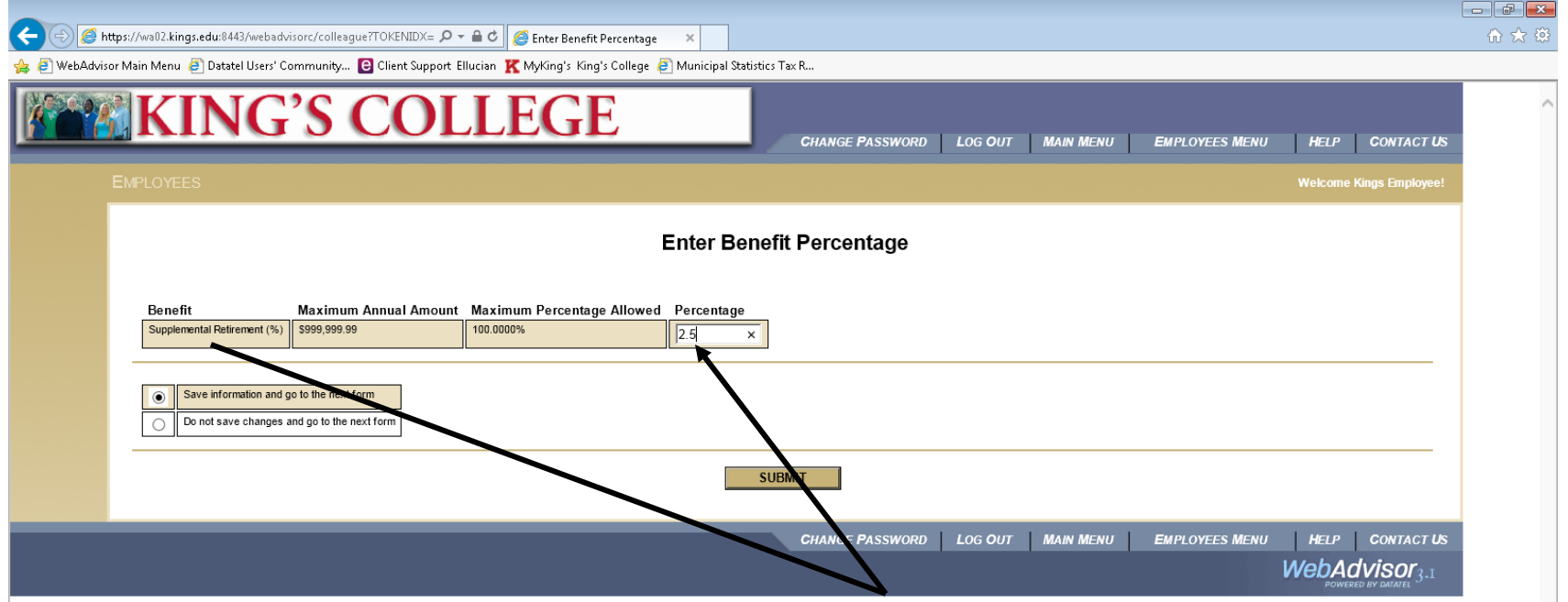

In this example, the employee choose to have a percentage withheld from his pay for his SRA deduction. As such he will enter a percentage above. If he choose a dollar amount, a similar screen will appear and you would enter a bi-weekly flat dollar amount to withhold for this benefit. If you choose "Opt Out" this screen will not appear. Please click-on "Submit" when your selections are complete.

## **Medical Spending**

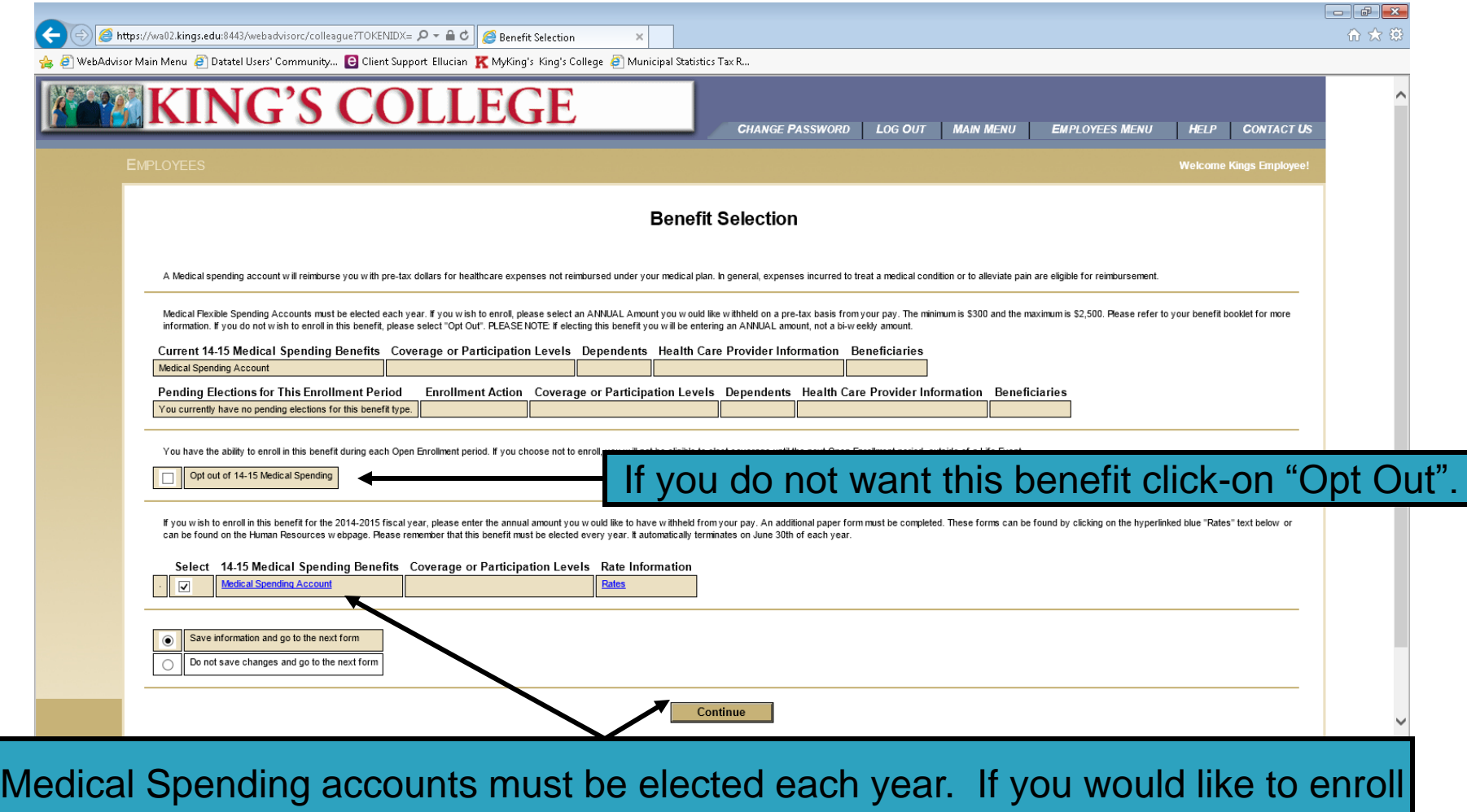

in this benefit, click-on "Medical Spending Account" and "Continue". If you do not want this benefit, click-on "Opt Out" and then "Continue".

## **Medical Spending**

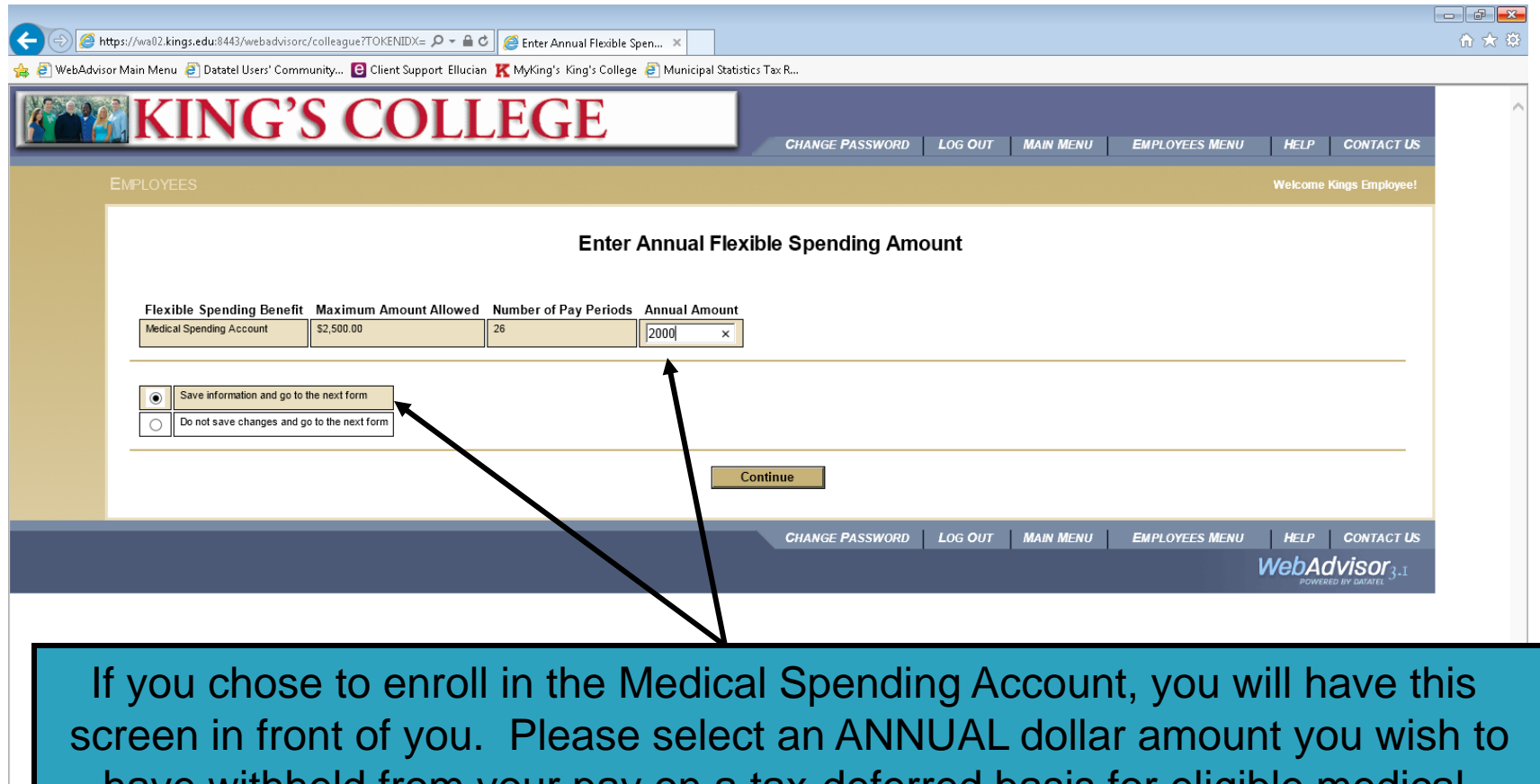

have withheld from your pay on a tax-deferred basis for eligible medical expenses and click-on "Continue". If you chose "Opt Out" for this benefit, this screen will not appear.

## **Dependent Care Spending**

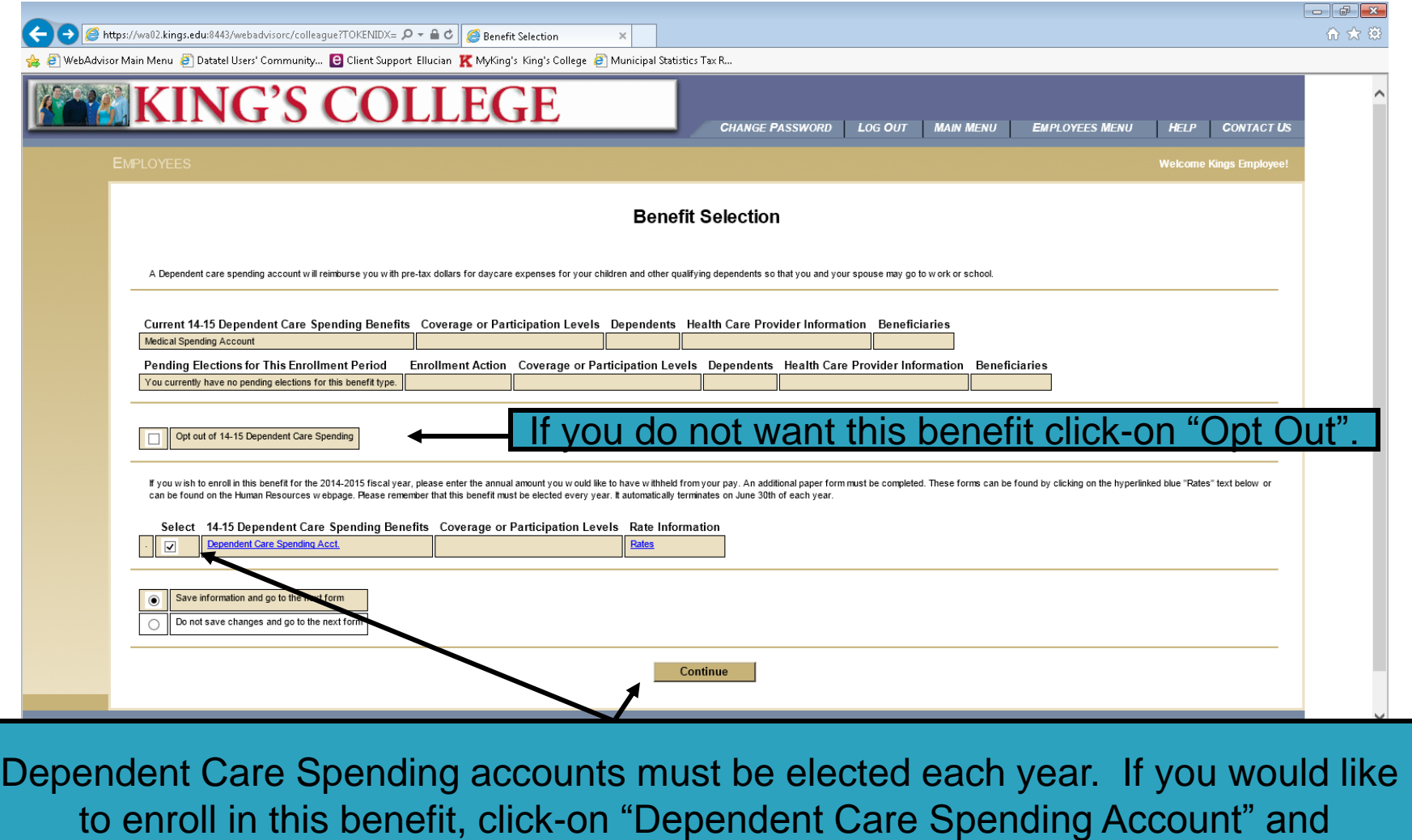

"Continue". If you do not want this benefit, click-on "Opt Out" and then "Continue".

## **Dependent Care Spending**

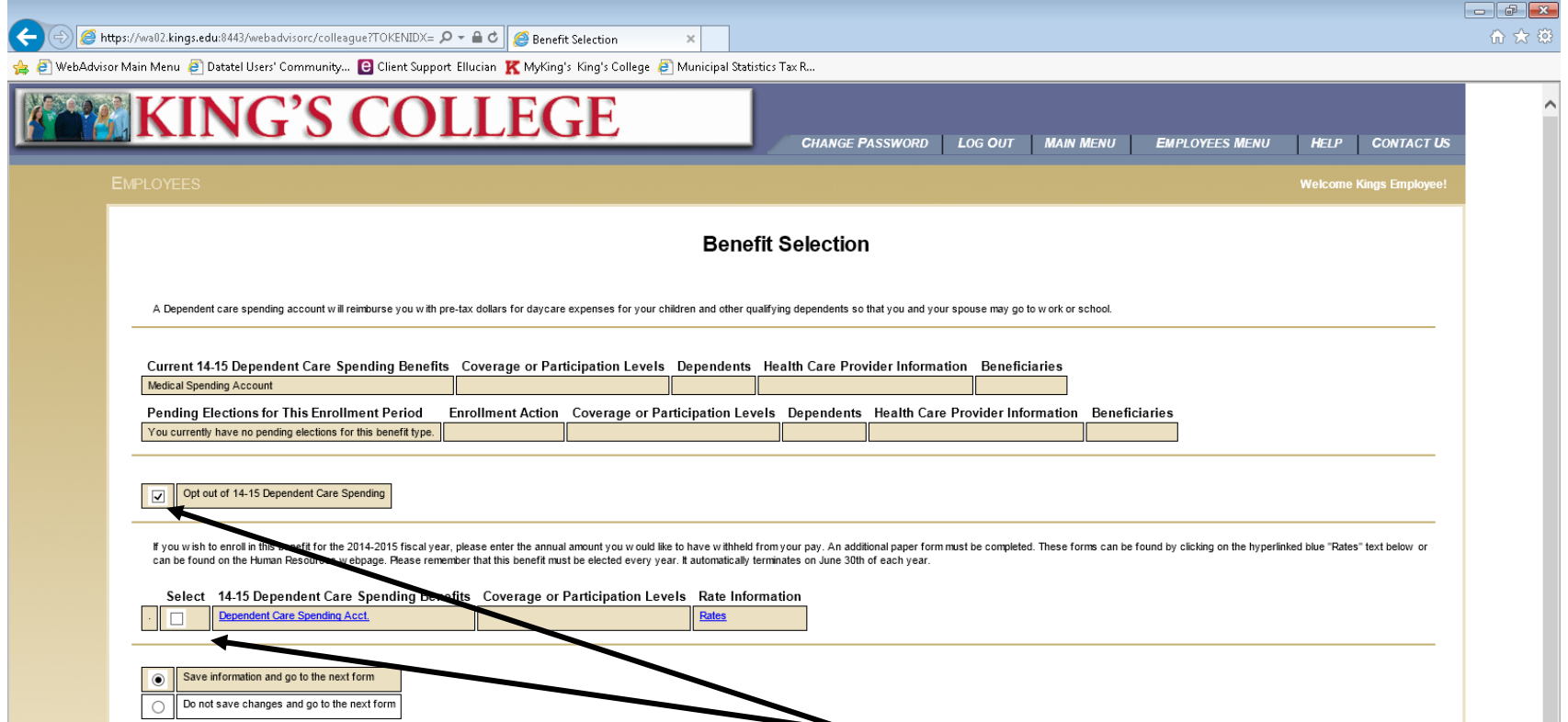

If you chose to enroll in the Dependent Care Spending Account, you will have this screen in front of you. Please select an ANNUAL dollar amount you wish to have withheld from your pay on a tax-deferred basis for eligible dependent care expenses and click-on "Continue". If you chose "Opt Out" for this benefit, this screen will not appear.

## **Additional Life- Employee**

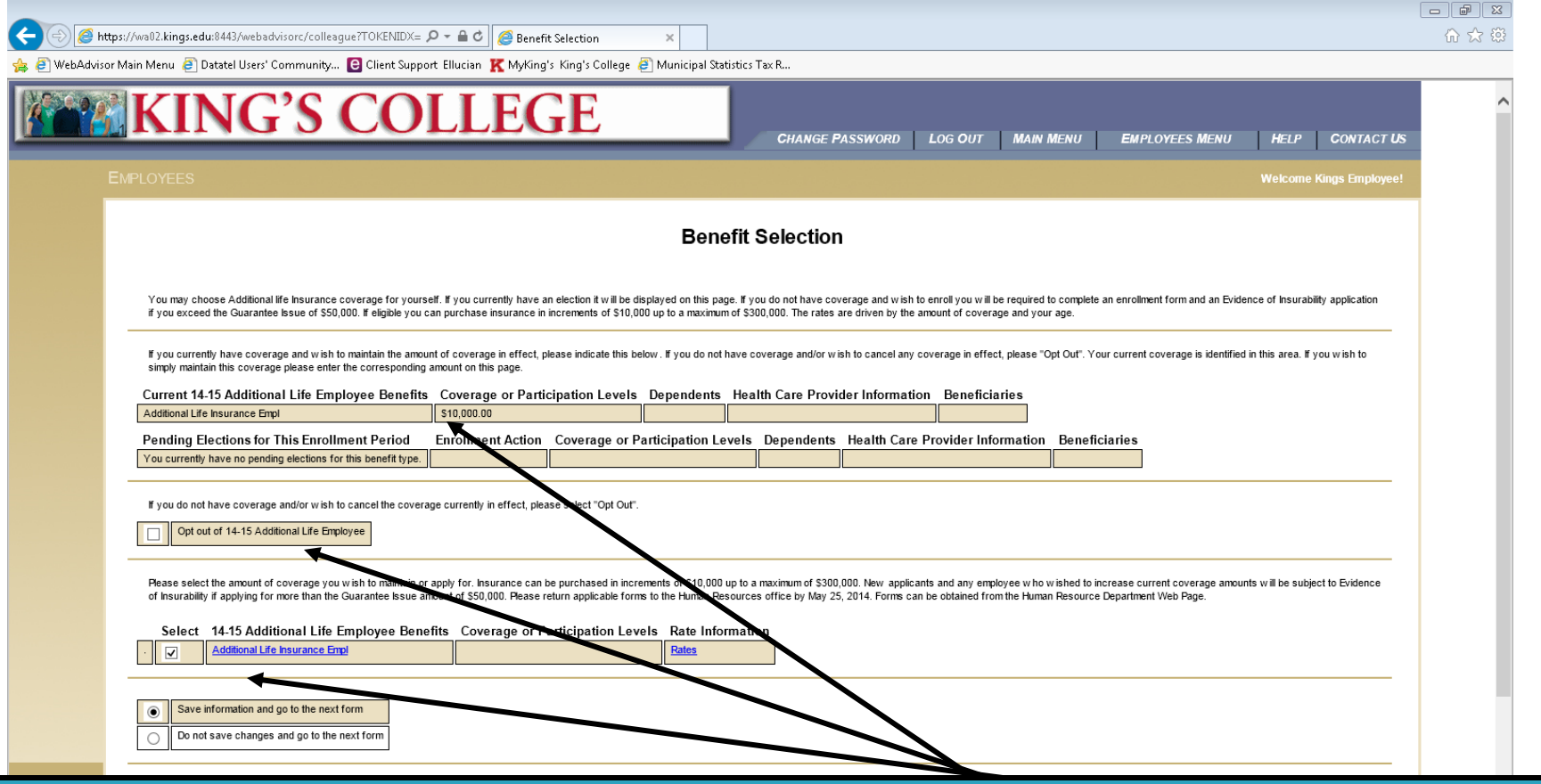

If you currently have supplemental life insurance on yourself you will receive this screen indicating the amount of coverage in effect. To maintain, enroll or change this benefit, please click-on "Additional Life Insurance" and "Continue". Please select "Opt Out" if you do not wish to elect coverage.

# **Additional Life-Employee**

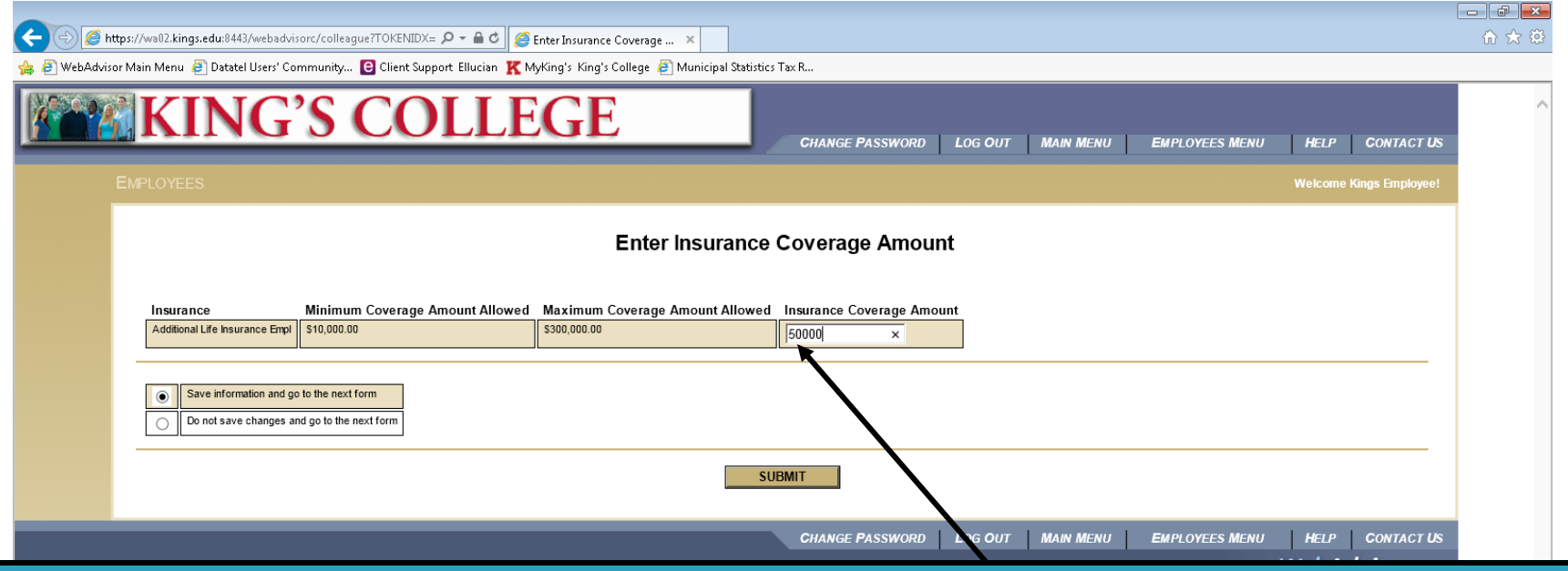

If you elected to maintain, change or enroll in this benefit you will receive this screen. Please enter the amount of life insurance you wish to apply for or the amount currently in effect to maintain coverage. Please note any changes or new enrollees must also complete a hard copy enrollment form and an "Evidence of Insurability" form if the amount exceeds the Guarantee Issue amount. Forms can be found on the Human Resources web page . All applications are subject to approval by the insurance carrier.

Completion and submission of required forms by May 27, 2014 are the sole responsibility of the employee.

## **Additional Life- Spouse**

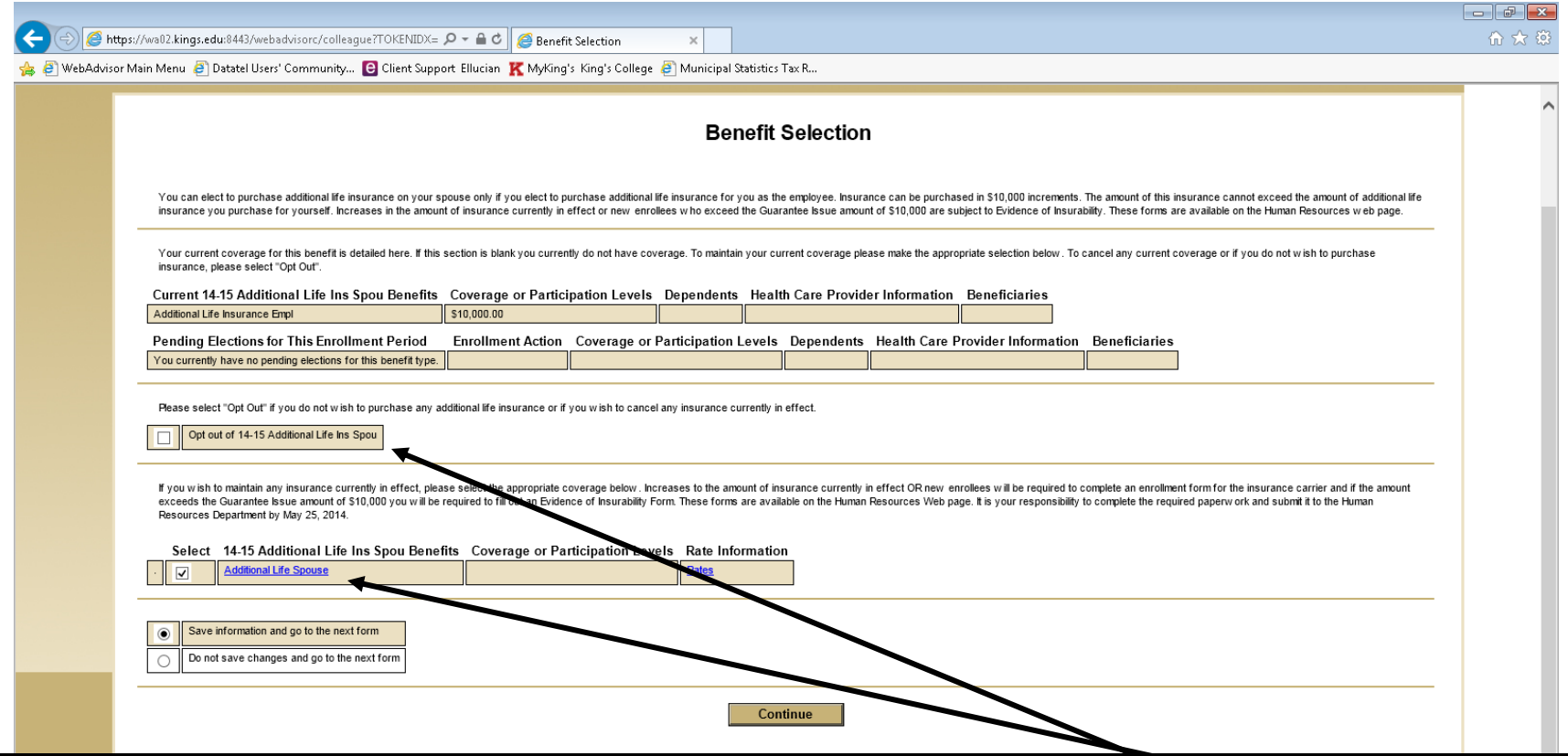

If you currently have supplemental life insurance on your spouse you will receive this screen indicating the amount of coverage in effect. To maintain, enroll or change this benefit, please click-on "Additional Life Insurance Spouse" and "Continue". Please select "Opt Out" if you do not wish to elect coverage.

# **Additional Life-Spouse**

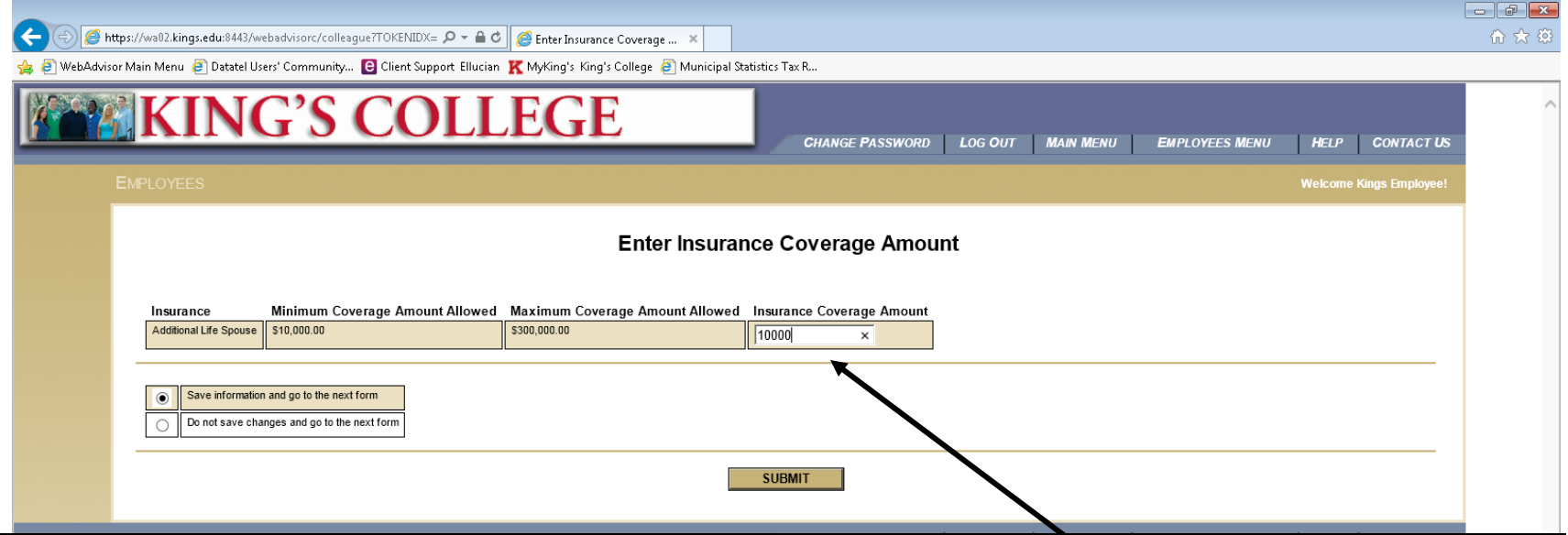

If you elected to maintain, change or enroll in this benefit you will receive this screen. Please enter the amount of life insurance you wish to apply for or the amount currently in effect to maintain coverage. Please note any changes or new enrollees must also complete a hard copy change form and an "Evidence of Insurability" form if the amount exceeds the Guarantee amount which can be found on the Human Resources web page. All applications are subject to approval by the insurance carrier. Completion and submission of required forms by May 27, 2014 are the sole responsibility of the employee. You will not be reminded to complete this process.

## **Additional Life-Spouse**

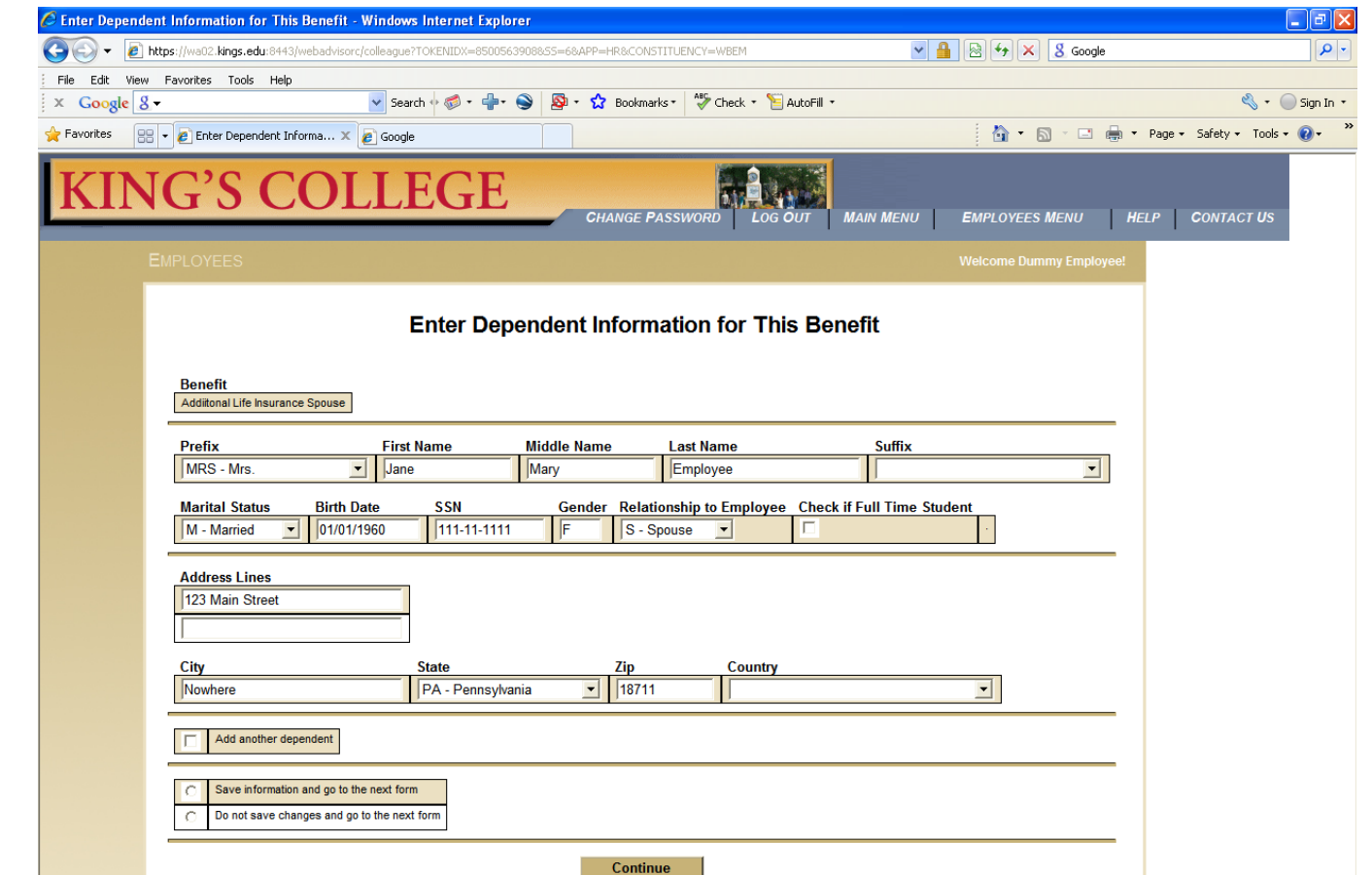

If covering a spouse under supplemental life insurance you will be prompted to enter the required information on this screen. The information must be complete in order to maintain or enroll in this benefit. When all of the information is entered, please

click-on "Continue".

# Additional Life- Child(ren)

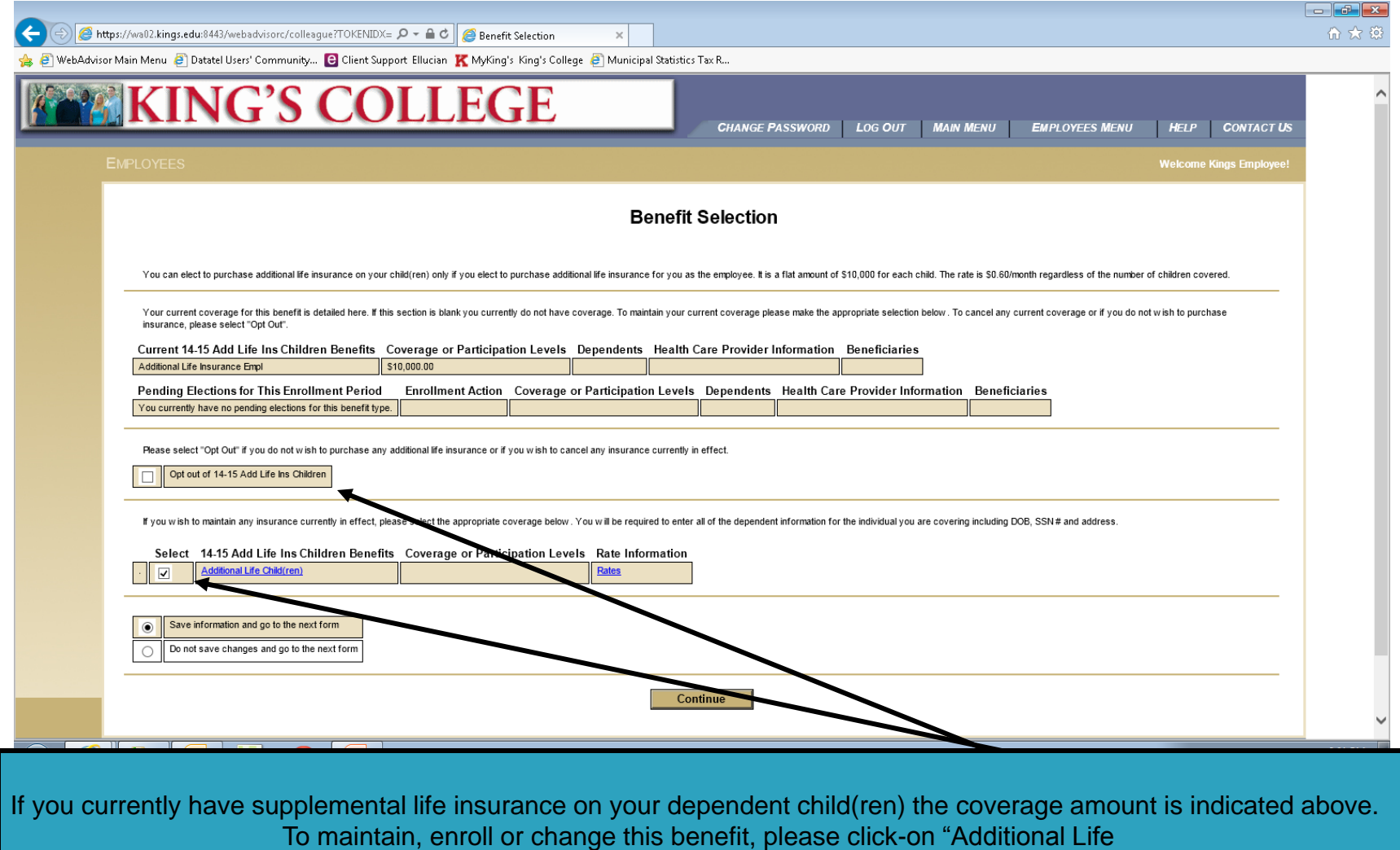

Insurance Child(ren)" and "Continue". Please select "Opt Out" if you do not wish to elect coverage.

## **Additional Life-Children**

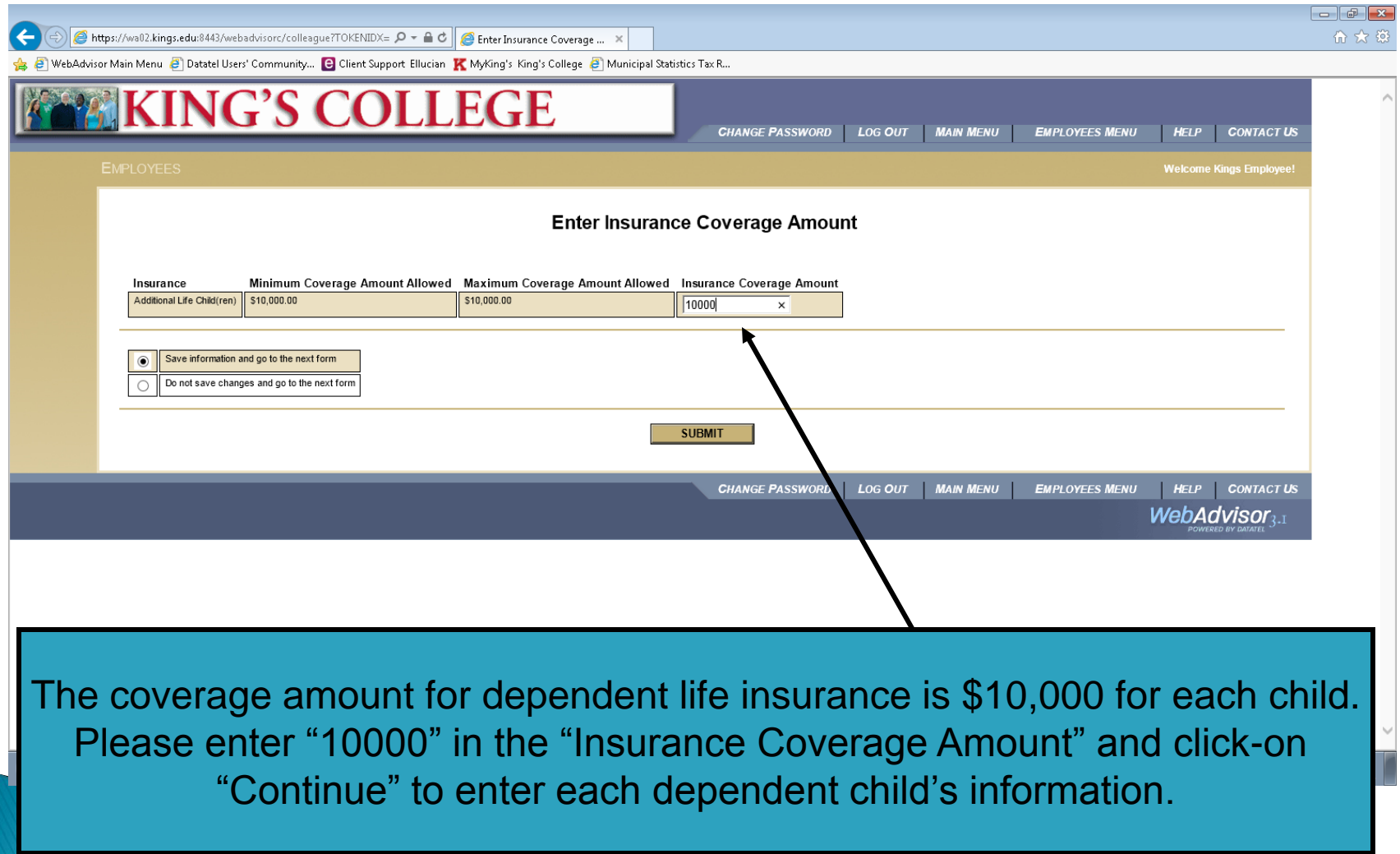

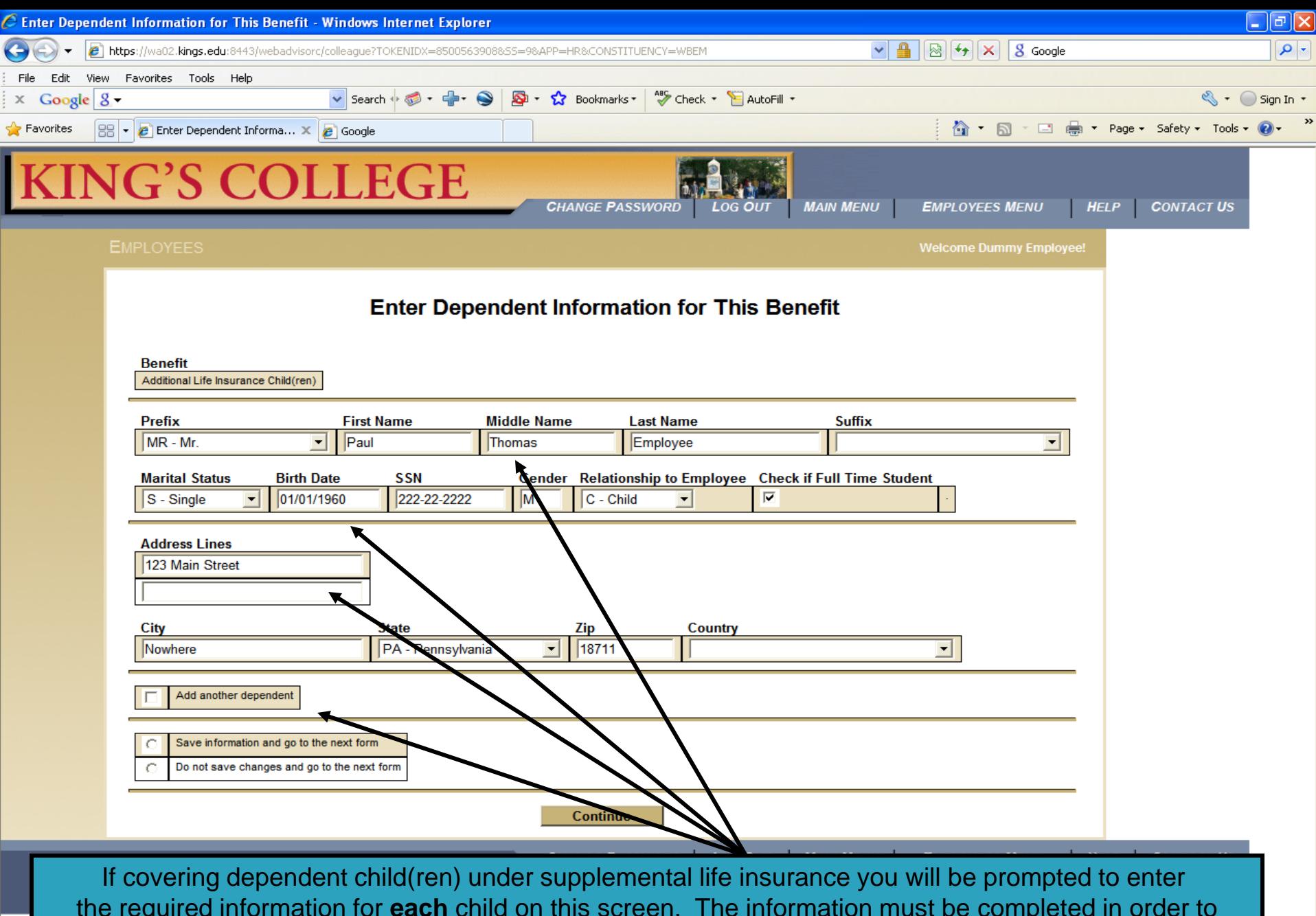

the required information for **each** child on this screen. The information must be completed in order to maintain or enroll in this benefit. Dependent child is under age 19 or 24 if enrolled full-time in an accredited institution. When all of the information is entered, please click-on "Continue".

Done

## **Enrollment Confirmation**

#### **IMPORTANT**

#### YOUR ELECTIONS ARE NOT COMPLETE UNTIL YOUR FORM IS SIGNED.

**Enrollment Confirmation** 

- 63

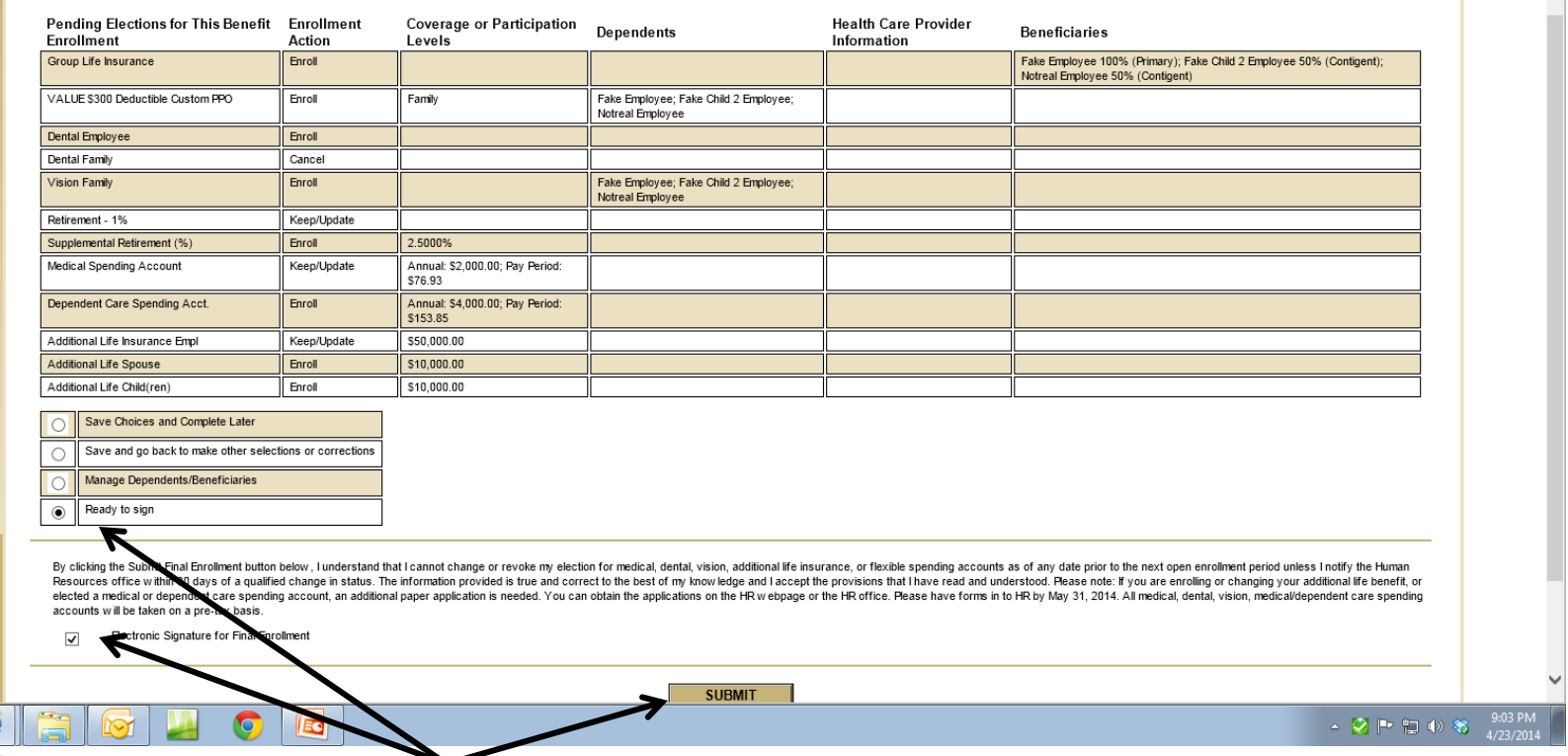

Once you have made all of your elections, you will receive this screen. Please take a minute to review it for accuracy. select "Ready to Sign" and the "Electronic Signature Box" and then "Submit".

## **Confirmation Complete**

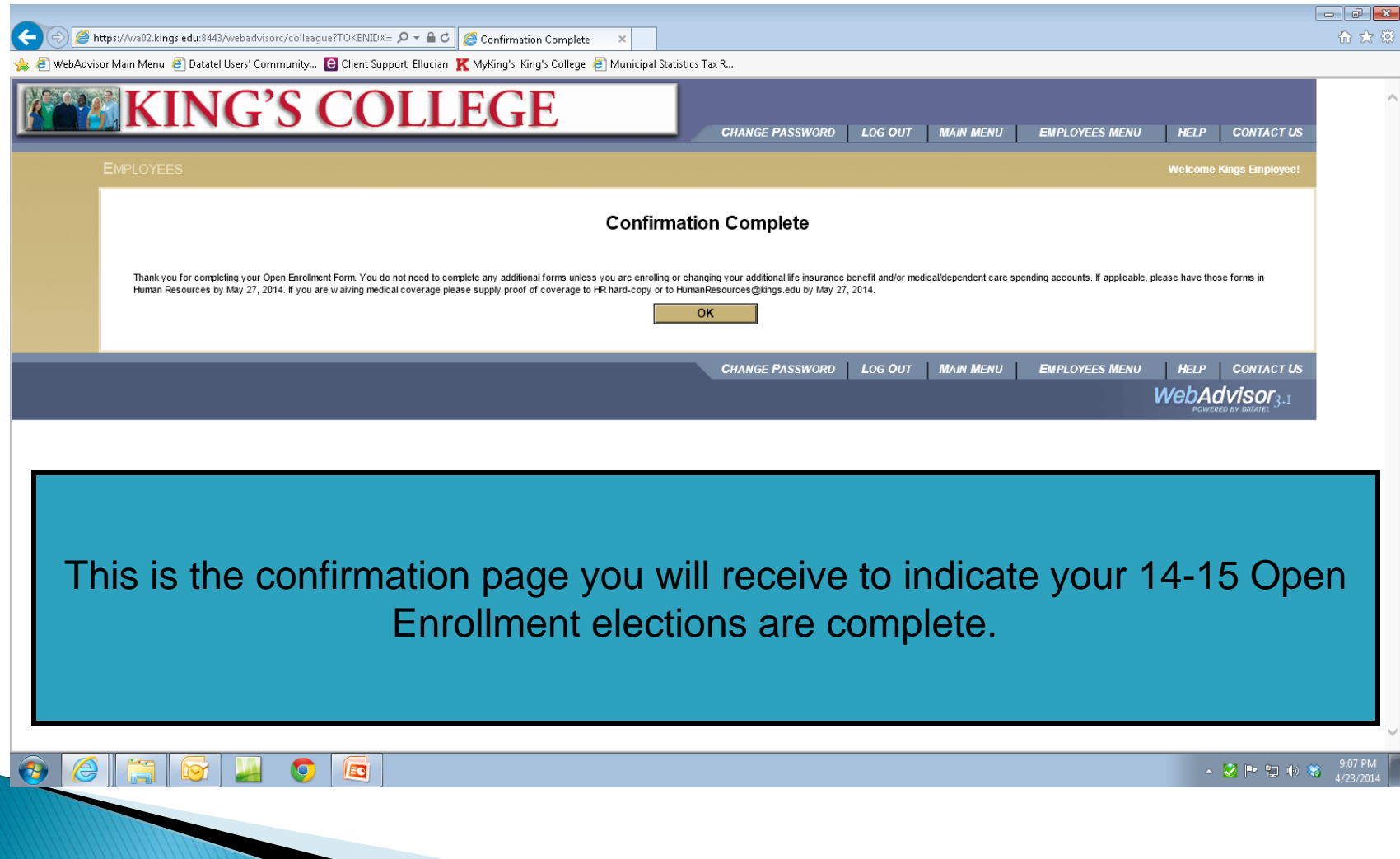